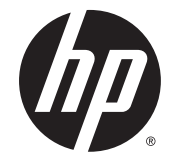

# HP Spectre x2 Detachable PC (model numbers 12-a000 through a099)

Maintenance and Service Guide

© Copyright 2015 HP Development Company, L.P.

#### Product notice

Bluetooth is a trademark owned by its proprietor and used by HP Inc. under license. Intel and Core are U.S. registered trademarks of Intel Corporation. Microsoft and Windows are U.S. registered trademarks of Microsoft Corporation. SD Logo is a trademark of its proprietor.

This guide describes features that are common to most models. Some features may not be available on your slate.

Not all features are available in all editions of Windows 8. This slate may require upgraded and/or separately purchased hardware, drivers and/or software to take full advantage of Windows 8 functionality. See <http://www.microsoft.com>for details.

The information contained herein is subject to change without notice. The only warranties for HP products and services are set forth in the express warranty statements accompanying such products and services. Nothing herein should be construed as constituting an additional warranty. HP shall not be liable for technical or editorial errors or omissions contained herein.

First Edition: September 2015

Document Part Number: 824557-001

### **Important Notice about Customer Self-Repair Parts**

**A CAUTION:** Your slate includes Customer Self-Repair parts and parts that should only be accessed by an authorized service provider. See Chapter 5, "Removal and replacement procedures for Customer Self-Repair parts," for details. Accessing parts described in Chapter 6, "Removal and replacement procedures for Authorized Service Provider only parts," can damage the slate or void your warranty.

### **Safety warning notice**

**A WARNING!** To reduce the possibility of heat-related injuries or of overheating the device, do not place the device directly on your lap or obstruct the device air vents. Use the device only on a hard, flat surface. Do not allow another hard surface, such as an adjoining optional printer, or a soft surface, such as pillows or rugs or clothing, to block airflow. Also, do not allow the AC adapter to contact the skin or a soft surface, such as pillows or rugs or clothing, during operation. The device and the AC adapter comply with the useraccessible surface temperature limits defined by the International Standard for Safety of Information Technology Equipment (IEC 60950).

# **Table of contents**

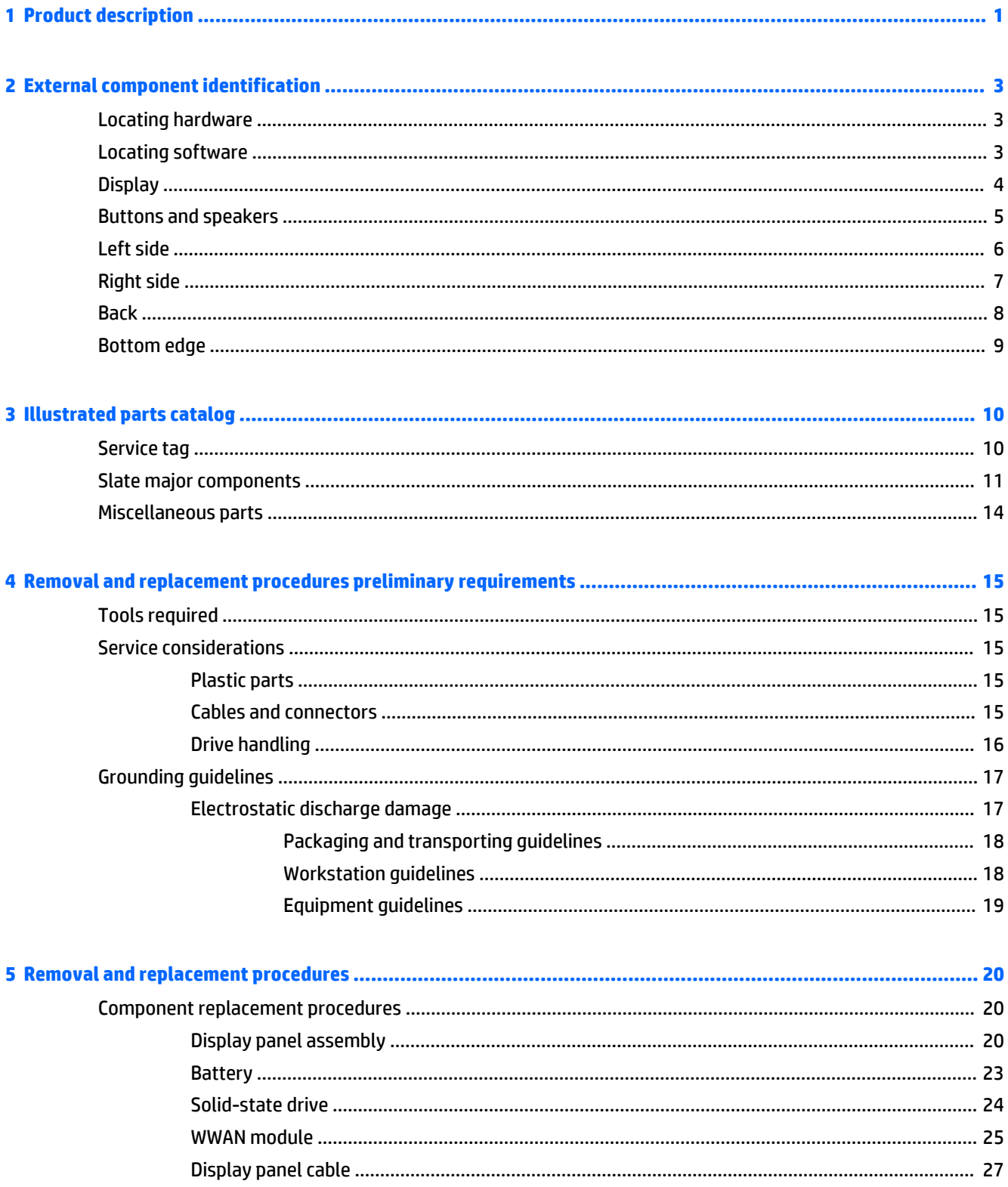

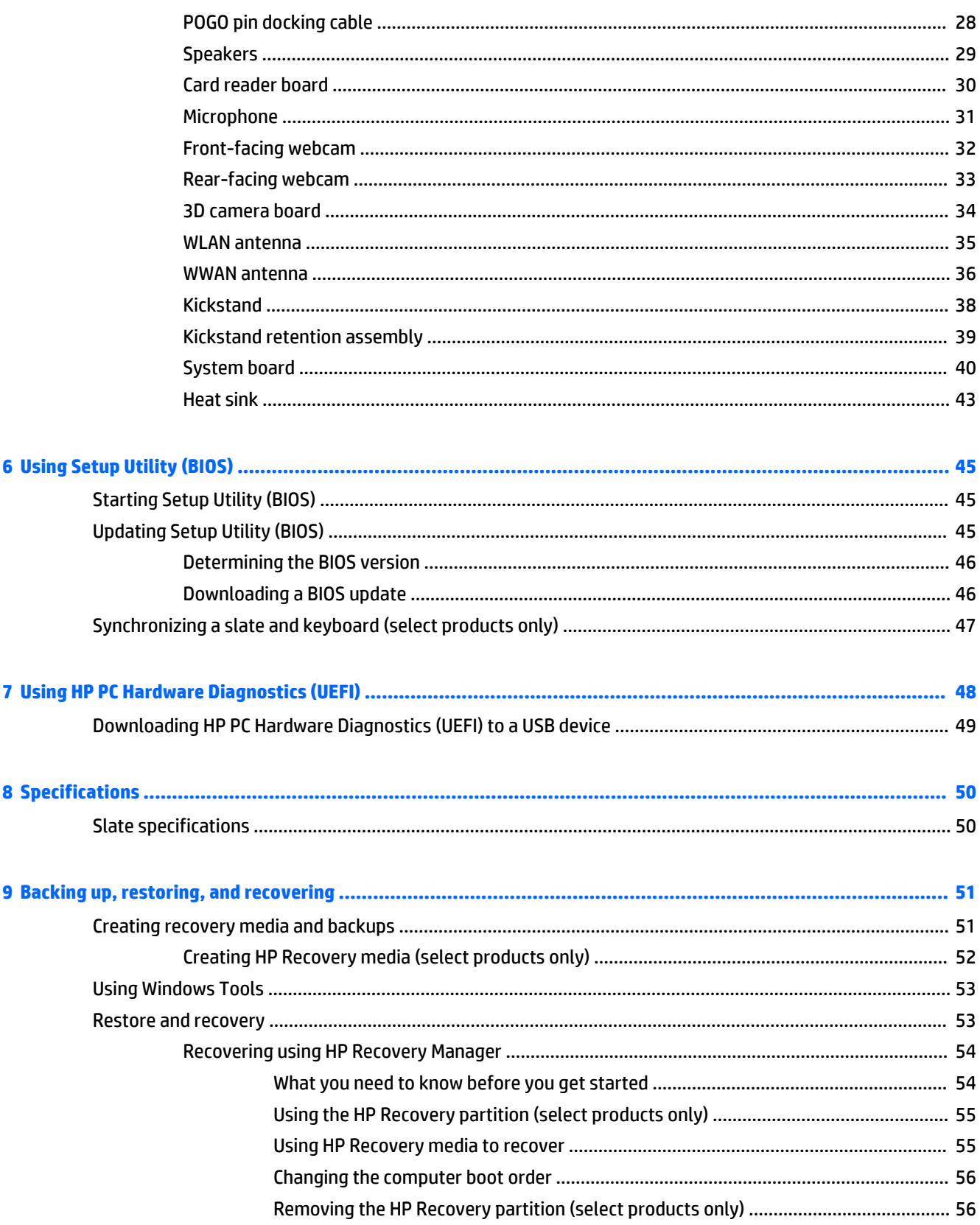

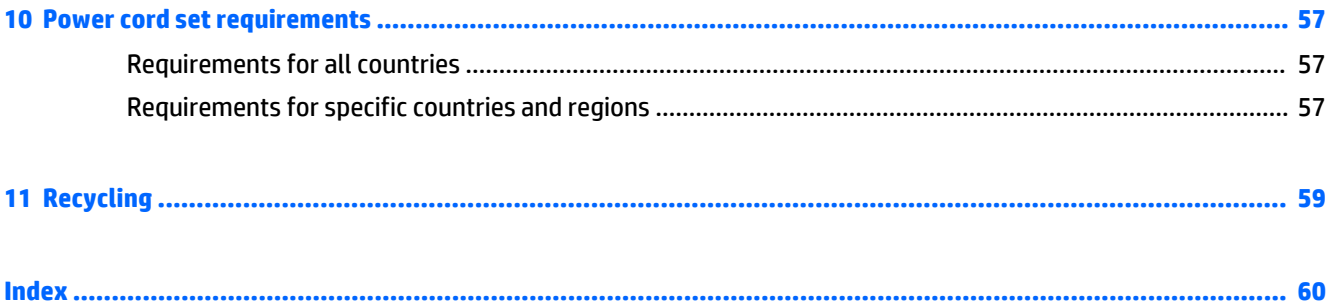

# <span id="page-10-0"></span>**1 Product description**

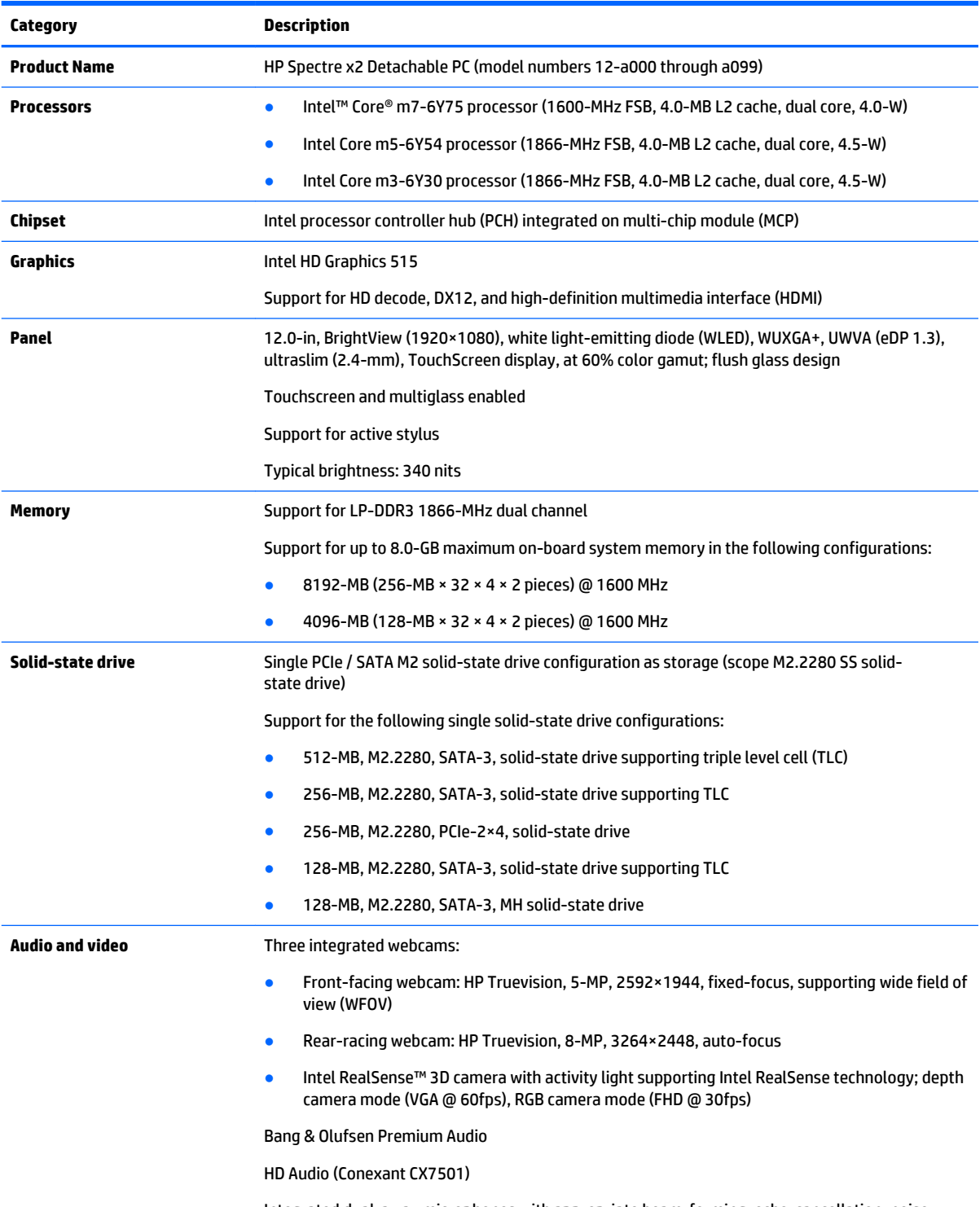

Integrated dual-array microphones with appropriate beam-forming, echo-cancellation, noise suppression software

<span id="page-11-0"></span>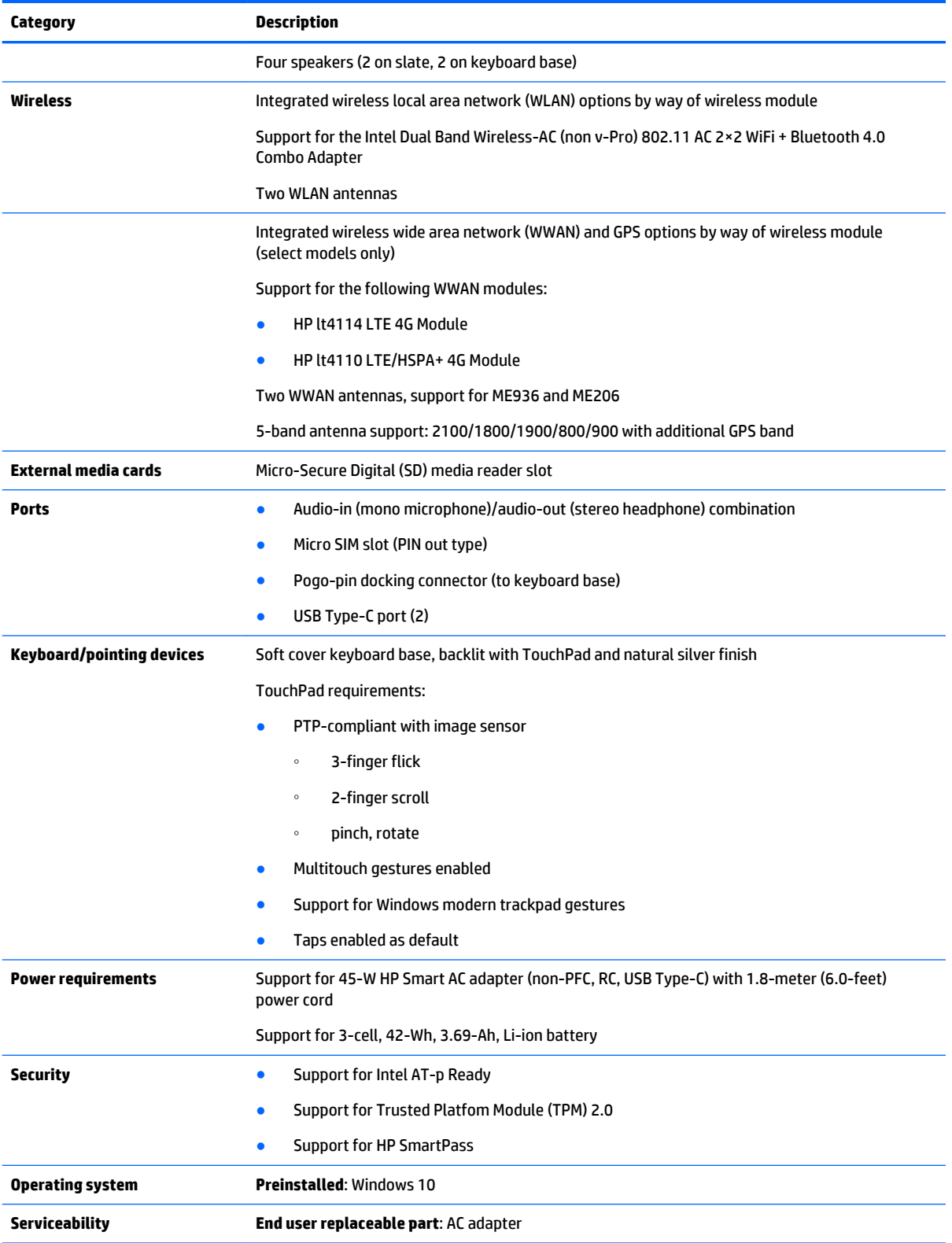

# <span id="page-12-0"></span>**2 External component identification**

## **Locating hardware**

To find out what hardware is installed on your slate:

**▲** Type device manager in the taskbar search box, and then select the **Device Manager** app.

A list displays all the devices installed on your slate.

For information about system hardware components and the system BIOS version number, press fn+esc (select products only).

## **Locating software**

To find out what software is installed on your slate:

**▲** Select the **Start** button, and then select **All apps**.

 $-$  or  $-$ 

Right-click the **Start** button, and then select **Programs and Features**.

# <span id="page-13-0"></span>**Display**

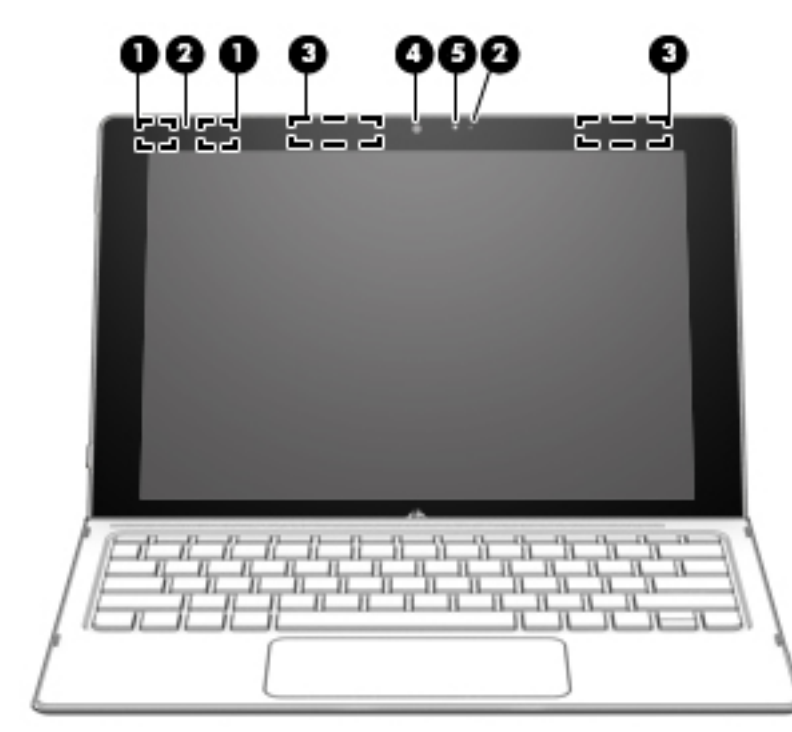

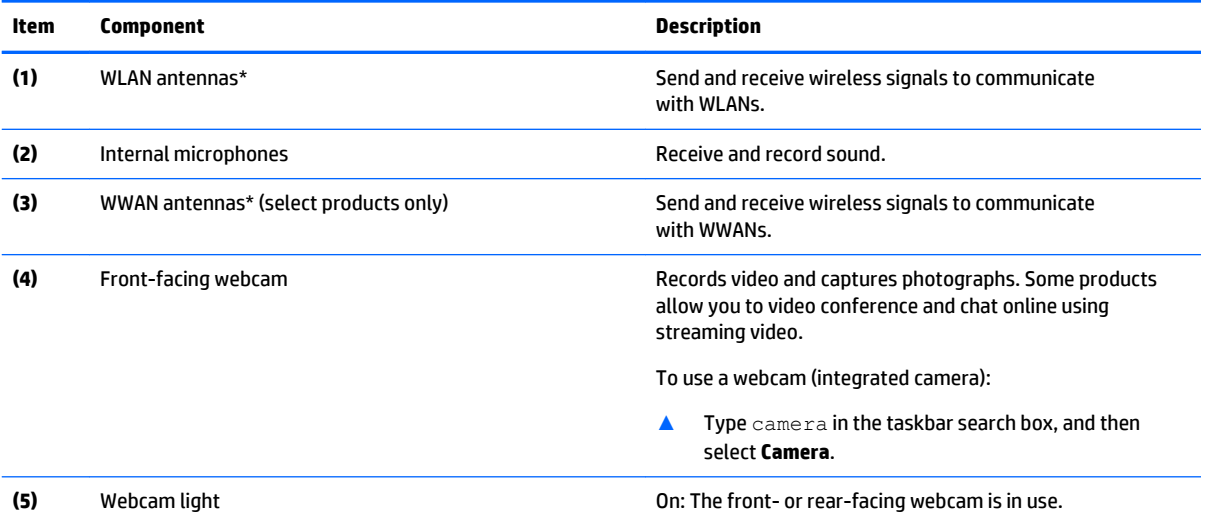

\*The antennas are not visible from the outside of the slate. For optimal transmission, keep the areas immediately around the antennas free from obstructions.

For wireless regulatory notices, see the section of the *Regulatory, Safety, and Environmental Notices* that applies to your country or region.

To access this guide:

**1.** Type support in the taskbar search box, and then select the **HP Support Assistant** app.

 $-$  or  $-$ 

Click the question mark icon in the taskbar.

**2.** Select **My PC**, select the **Specifications** tab, and then select **User Guides**.

# <span id="page-14-0"></span>**Buttons and speakers**

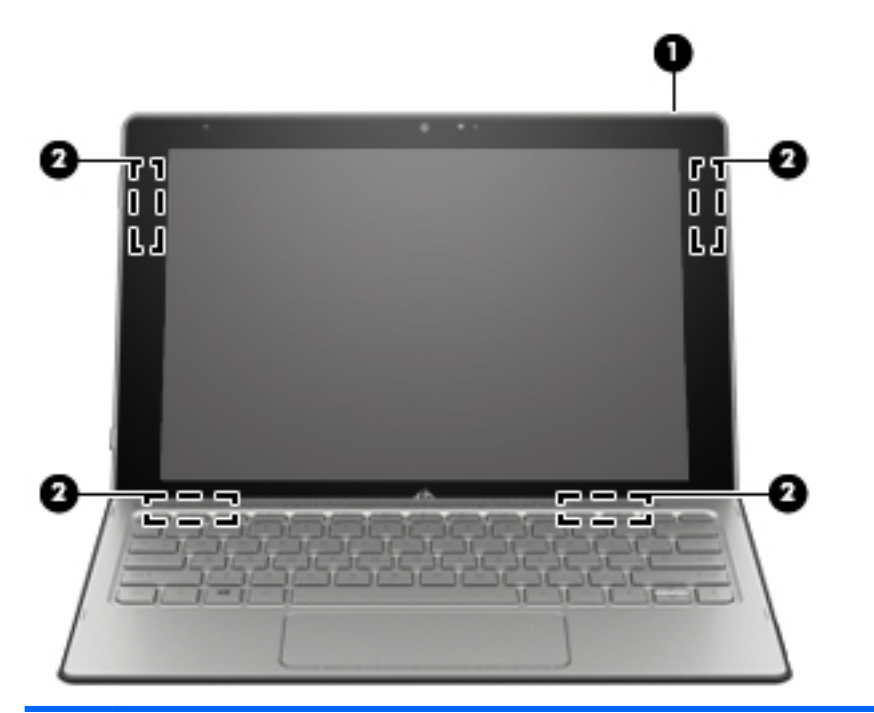

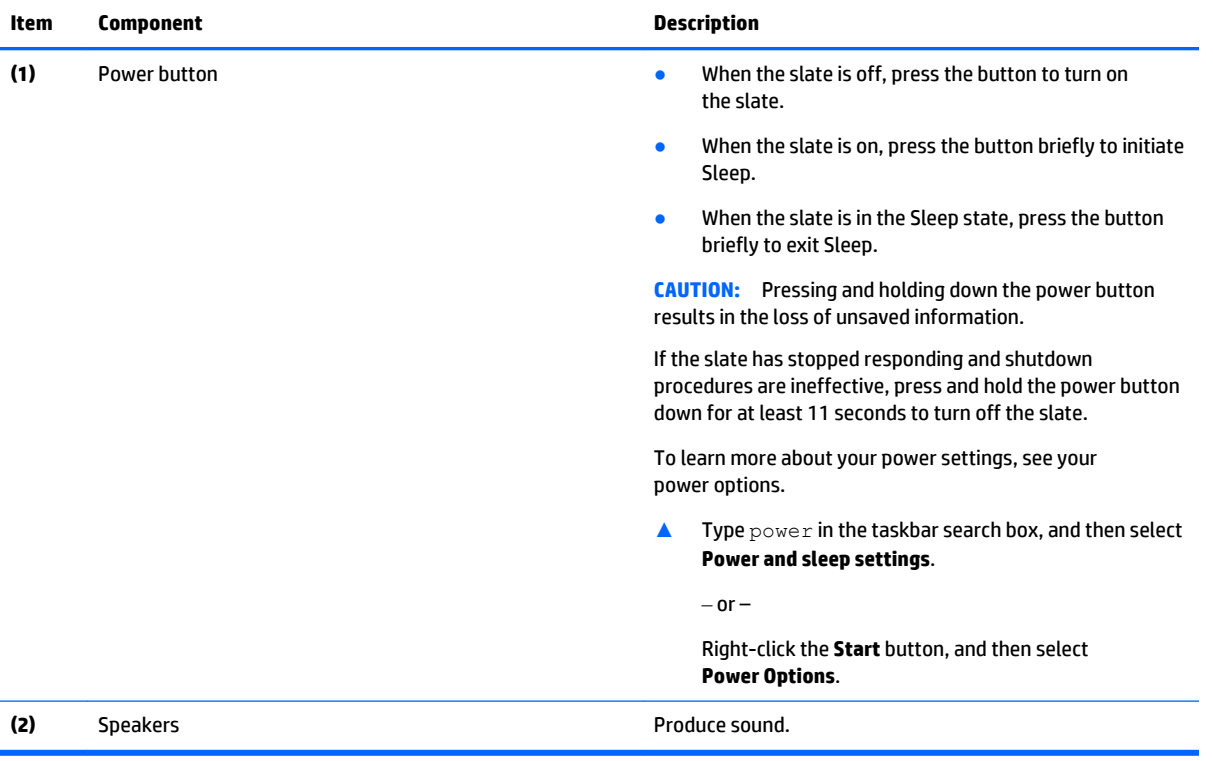

# <span id="page-15-0"></span>**Left side**

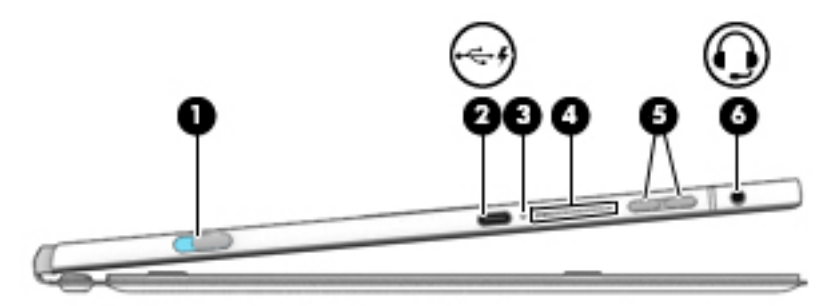

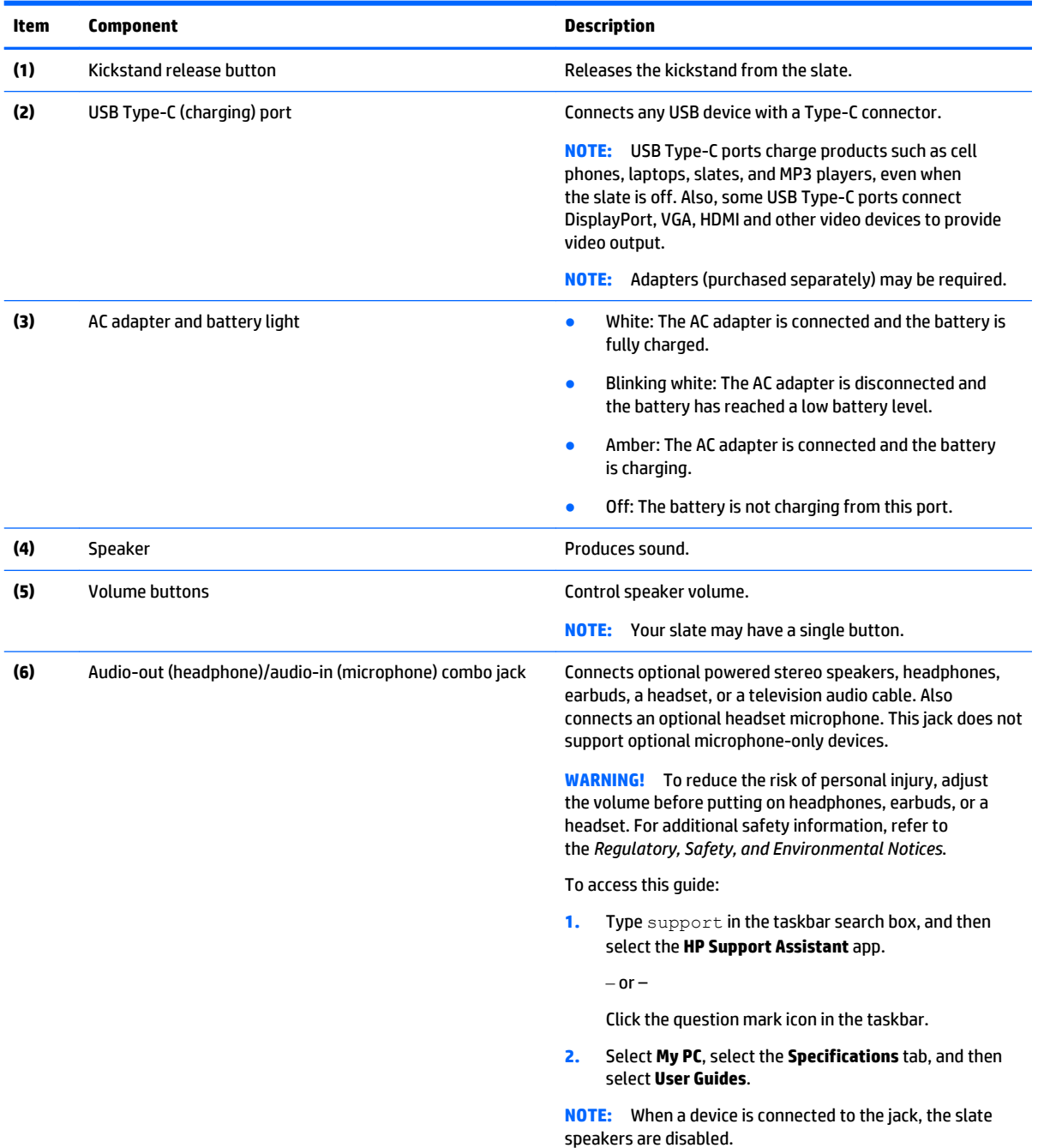

# <span id="page-16-0"></span>**Right side**

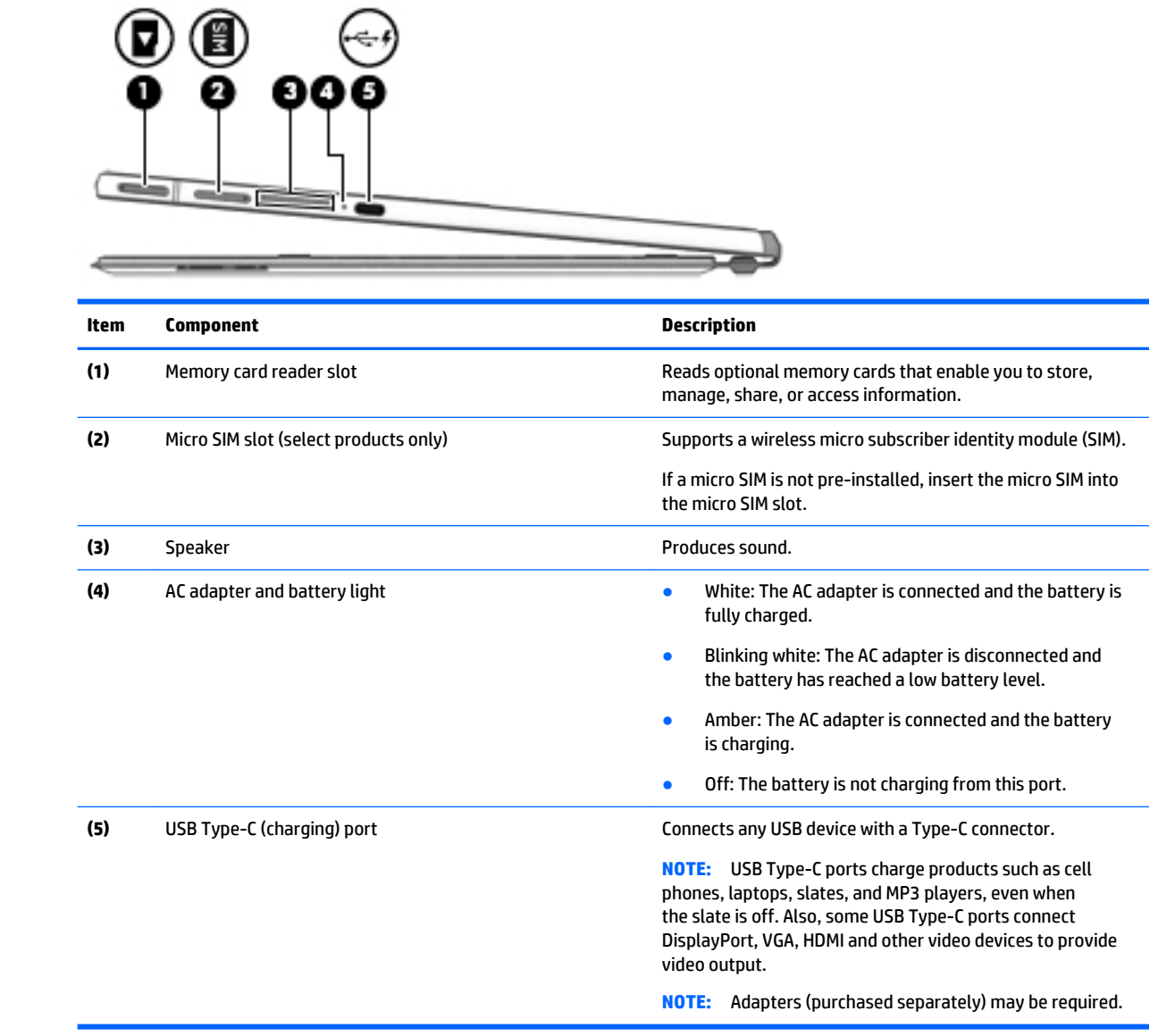

# <span id="page-17-0"></span>**Back**

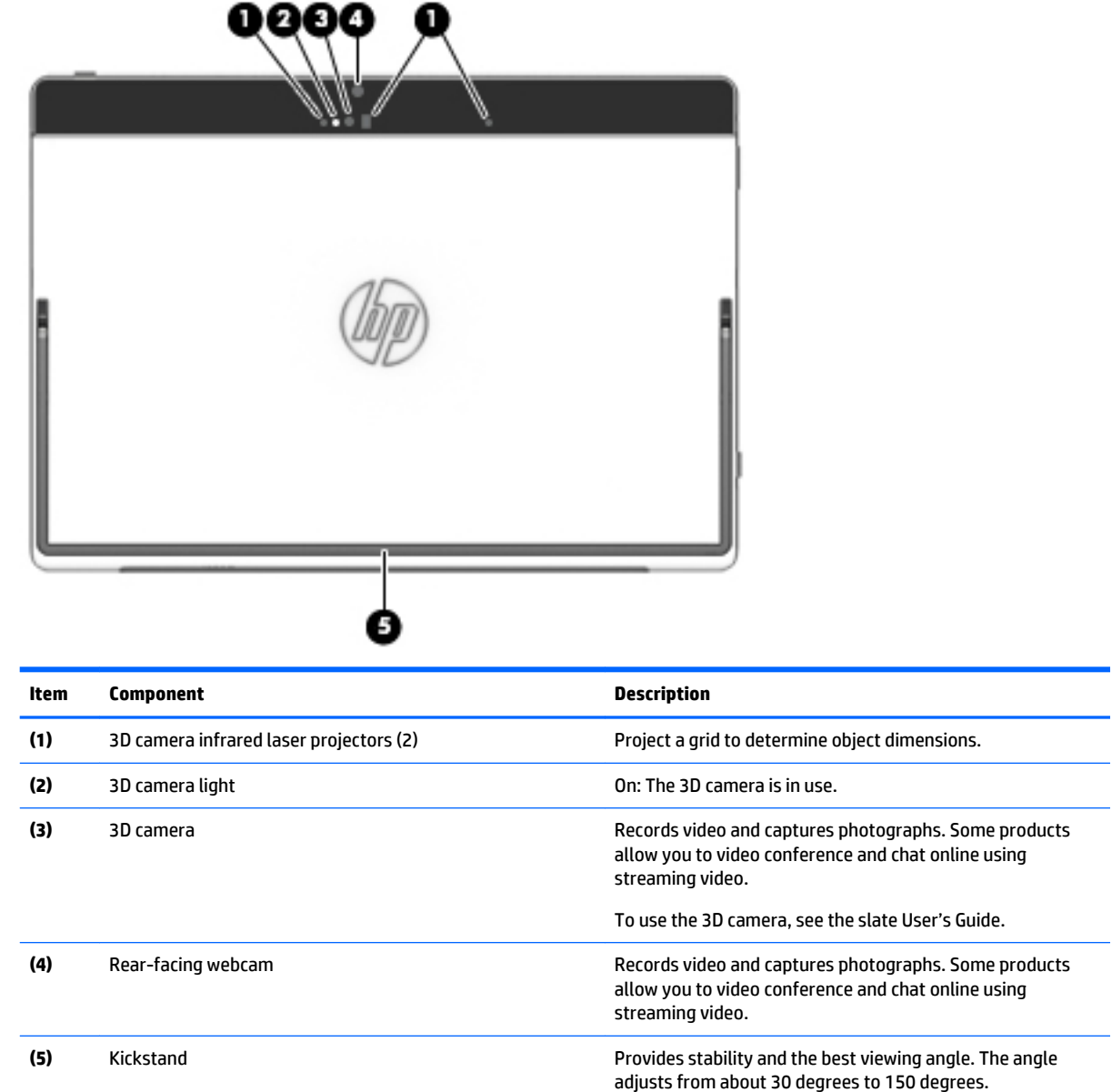

# <span id="page-18-0"></span>**Bottom edge**

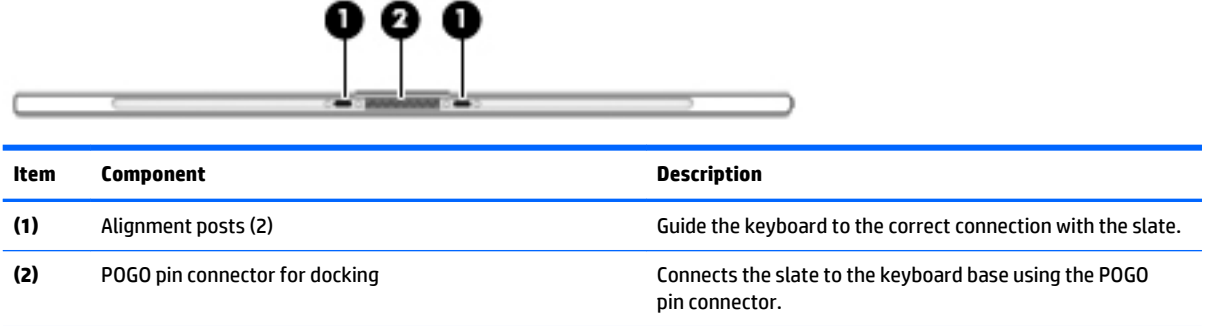

# <span id="page-19-0"></span>**3 Illustrated parts catalog**

# **Service tag**

When ordering parts or requesting information, provide the slate serial number and model number provided on the service tag. It is necessary to remove the battery to obtain these numbers. See [Battery on page 23](#page-32-0) for battery removal instructions.

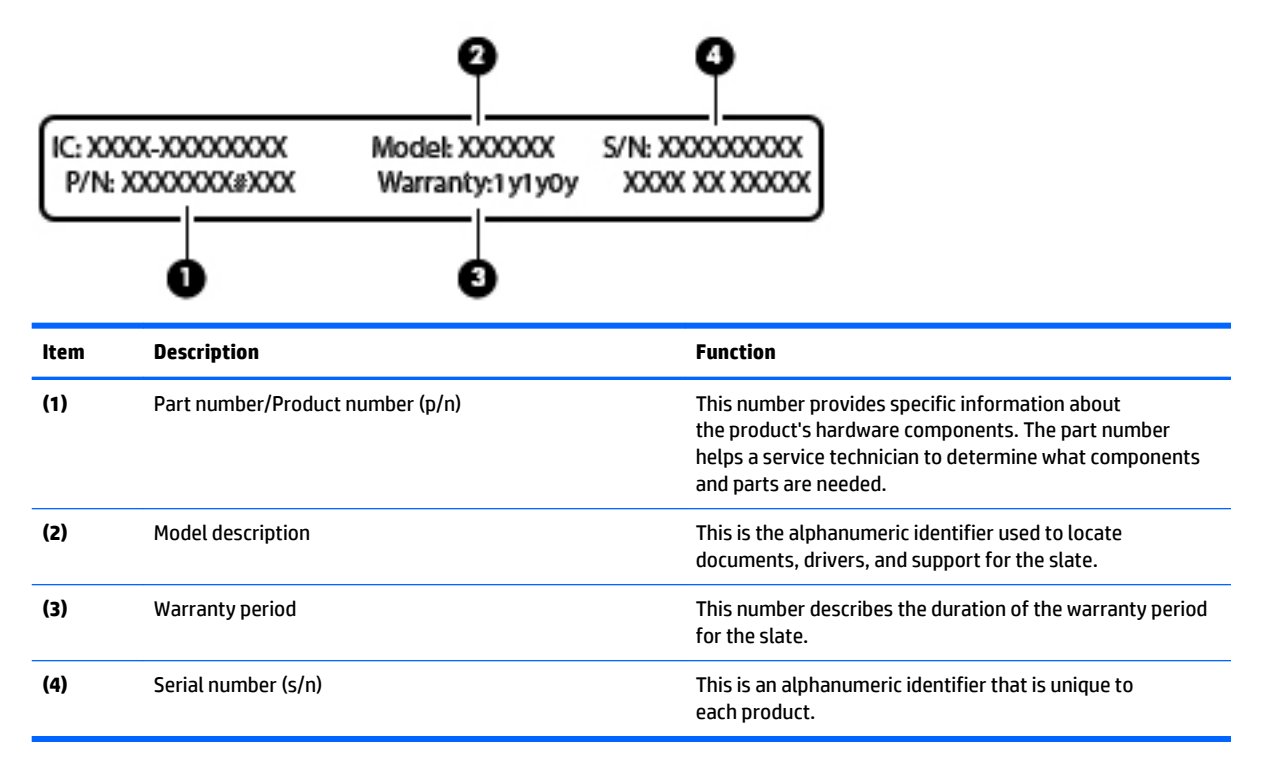

# <span id="page-20-0"></span>**Slate major components**

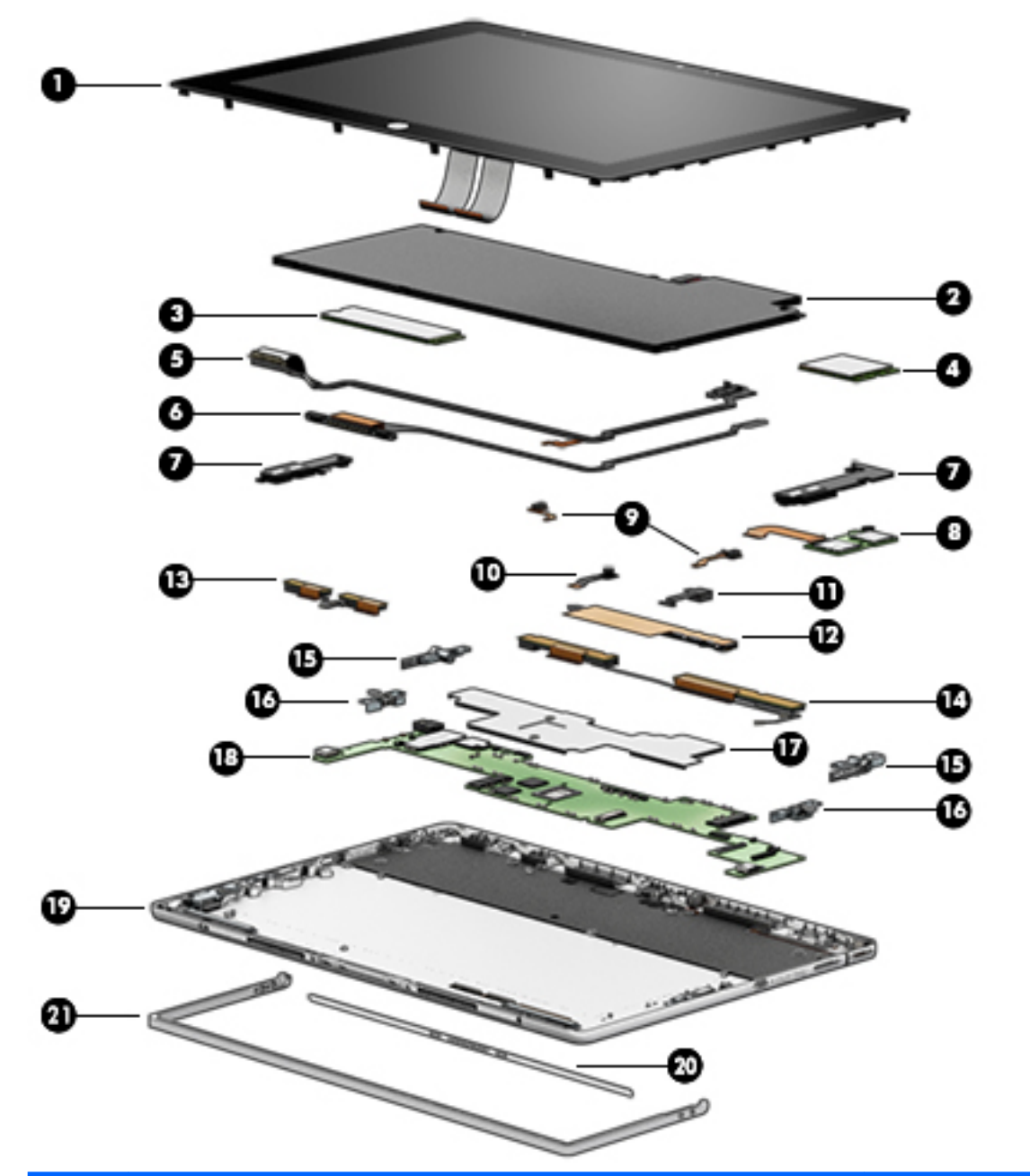

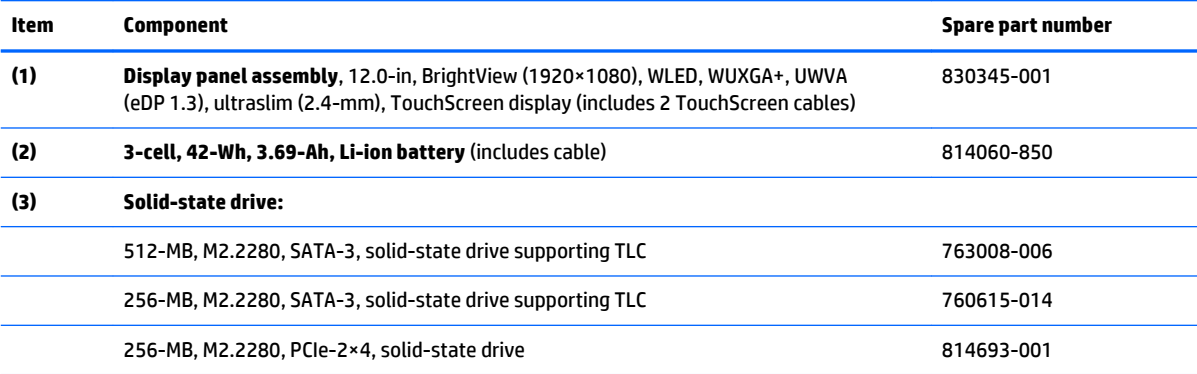

<span id="page-21-0"></span>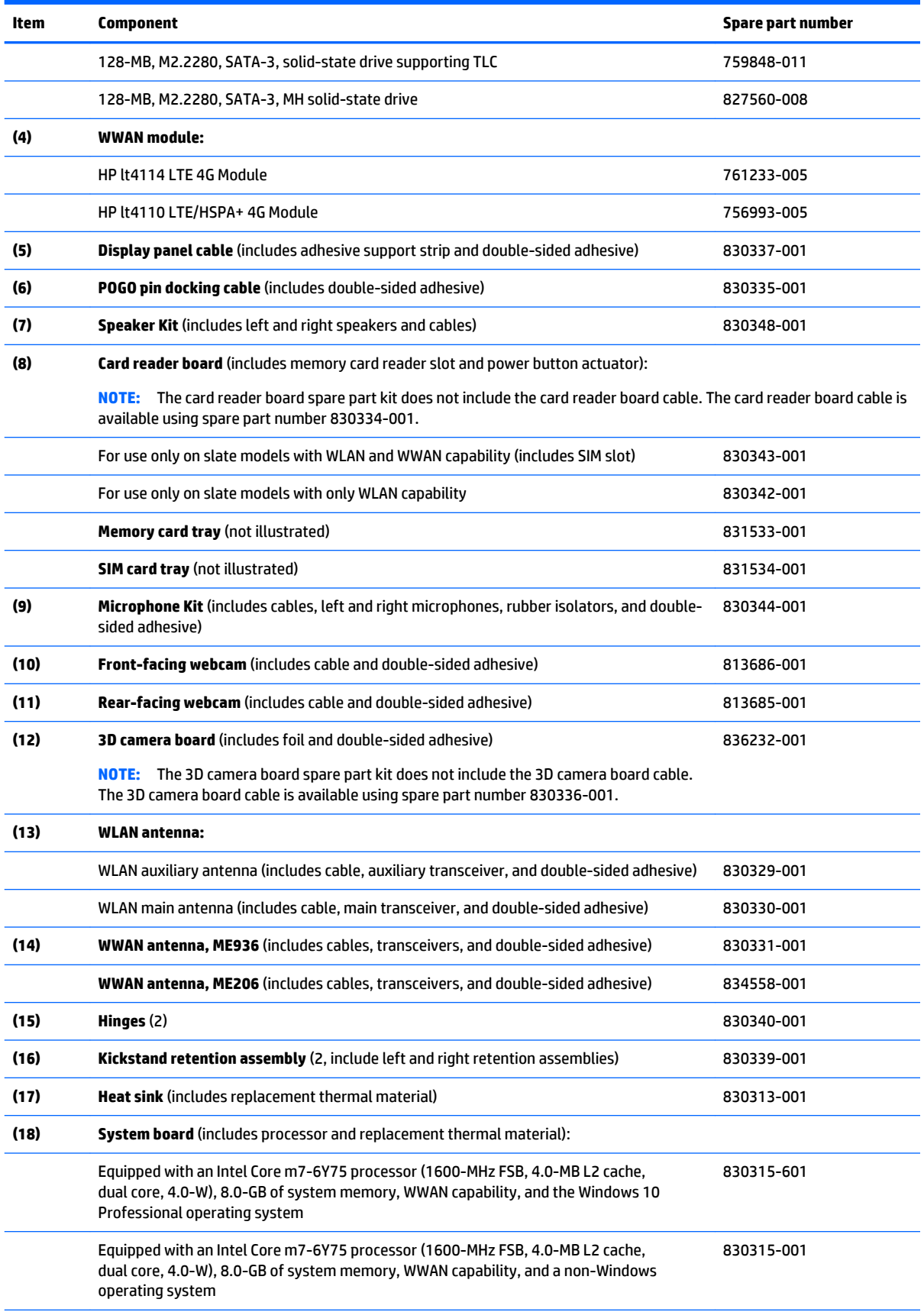

<span id="page-22-0"></span>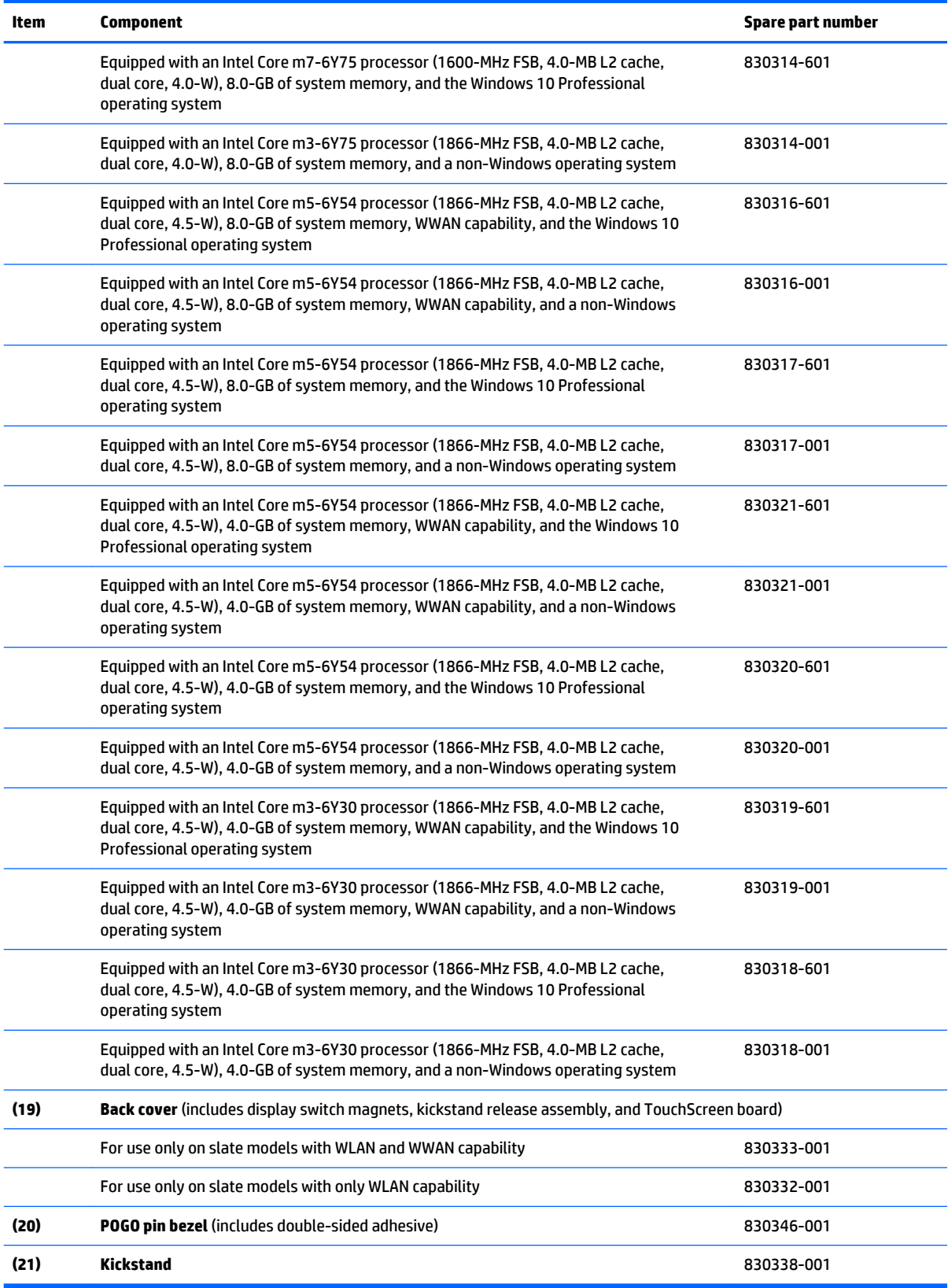

# <span id="page-23-0"></span>**Miscellaneous parts**

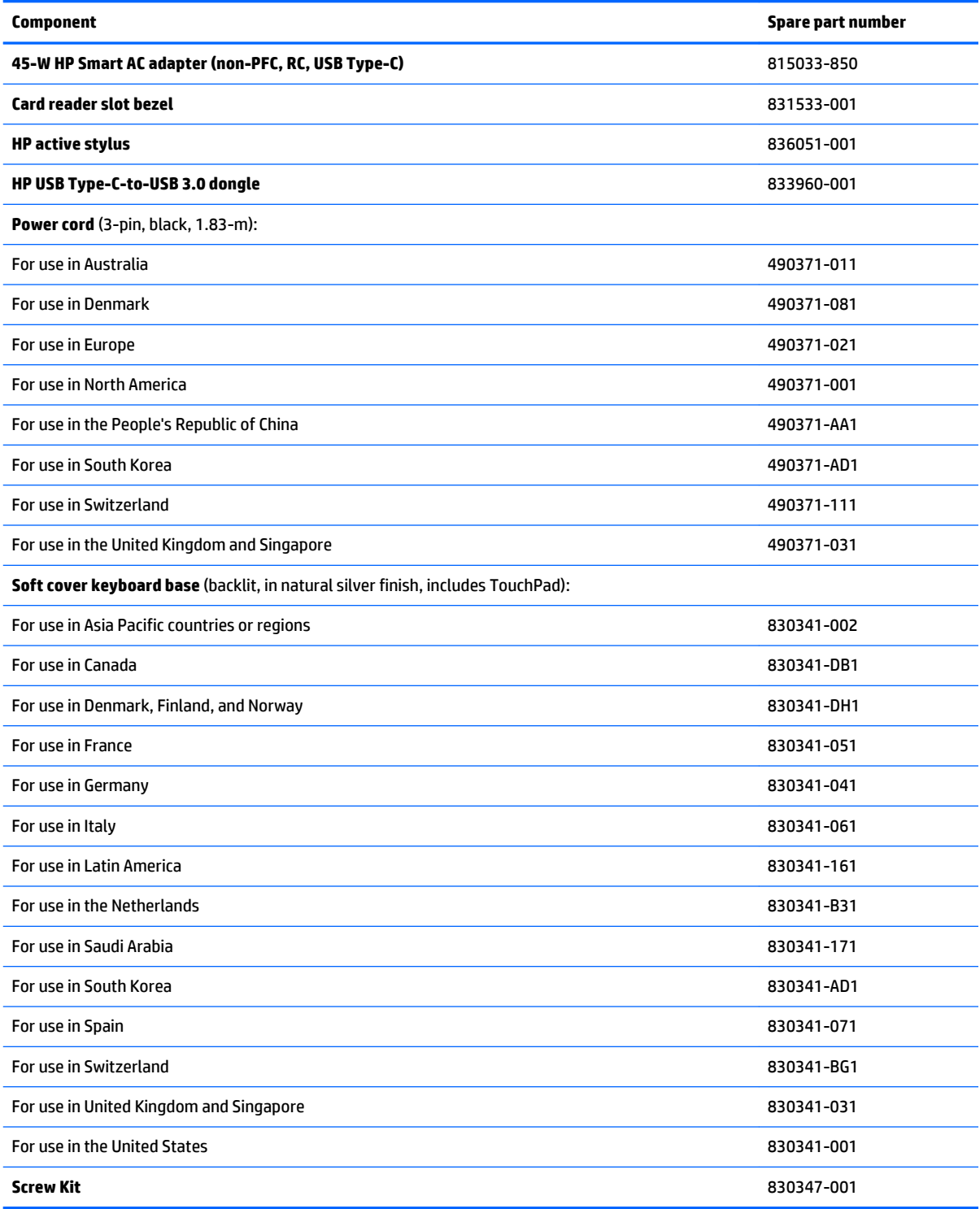

# <span id="page-24-0"></span>**4 Removal and replacement procedures preliminary requirements**

## **Tools required**

You will need the following tools to complete the removal and replacement procedures:

- Case utility tool or similar plastic, flat-edged tool
- **Flat-bladed screwdriver**
- Magnetic screwdriver
- Phillips P00, P0, and P1 screwdrivers
- Torx T4 screwdriver

## **Service considerations**

The following sections include some of the considerations that you must keep in mind during disassembly and assembly procedures.

**X** NOTE: As you remove each subassembly from the slate, place the subassembly (and all accompanying screws) away from the work area to prevent damage.

### **Plastic parts**

**AL CAUTION:** Using excessive force during disassembly and reassembly can damage plastic parts. Use care when handling the plastic

### **Cables and connectors**

**CAUTION:** When servicing the slate, be sure that cables are placed in their proper locations during the reassembly process. Improper cable placement can damage the slate.

Cables must be handled with extreme care to avoid damage. Apply only the tension required to unseat or seat the cables during removal and insertion. Handle cables by the connector whenever possible. In all cases, avoid bending, twisting, or tearing cables. Be sure that cables are routed in such a way that they cannot be caught or snagged by parts being removed or replaced. Handle flex cables with extreme care; these cables tear easily.

### <span id="page-25-0"></span>**Drive handling**

**A CAUTION:** Drives are fragile components that must be handled with care. To prevent damage to the slate, damage to a drive, or loss of information, observe these precautions:

Before removing or inserting a hard drive, shut down the slate. If you are unsure whether the slate is off or in Hibernation, turn the slate on, and then shut it down through the operating system.

Before handling a drive, be sure that you are discharged of static electricity. While handling a drive, avoid touching the connector.

Before removing a diskette drive or optical drive, be sure that a diskette or disc is not in the drive and be sure that the optical drive tray is closed.

Handle drives on surfaces covered with at least one inch of shock-proof foam.

Avoid dropping drives from any height onto any surface.

Avoid exposing an internal hard drive to products that have magnetic fields, such as monitors or speakers.

Avoid exposing an internal hard drive to products that have magnetic fields, such as monitors or speakers.

Avoid exposing a drive to temperature extremes or liquids.

If a drive must be mailed, place the drive in a bubble pack mailer or other suitable form of protective packaging and label the package "FRAGILE."

# <span id="page-26-0"></span>**Grounding guidelines**

### **Electrostatic discharge damage**

Electronic components are sensitive to electrostatic discharge (ESD). Circuitry design and structure determine the degree of sensitivity. Networks built into many integrated circuits provide some protection, but in many cases, ESD contains enough power to alter device parameters or melt silicon junctions.

A discharge of static electricity from a finger or other conductor can destroy static-sensitive devices or microcircuitry. Even if the spark is neither felt nor heard, damage may have occurred.

An electronic device exposed to ESD may not be affected at all and can work perfectly throughout a normal cycle. Or the device may function normally for a while, then degrade in the internal layers, reducing its life expectancy.

**CAUTION:** To prevent damage to the slate when you are removing or installing internal components, observe these precautions:

Keep components in their electrostatic-safe containers until you are ready to install them.

Before touching an electronic component, discharge static electricity by using the guidelines described in this section.

Avoid touching pins, leads, and circuitry. Handle electronic components as little as possible.

If you remove a component, place it in an electrostatic-safe container.

The following table shows how humidity affects the electrostatic voltage levels generated by different activities.

#### **CAUTION:** A product can be degraded by as little as 700 V.

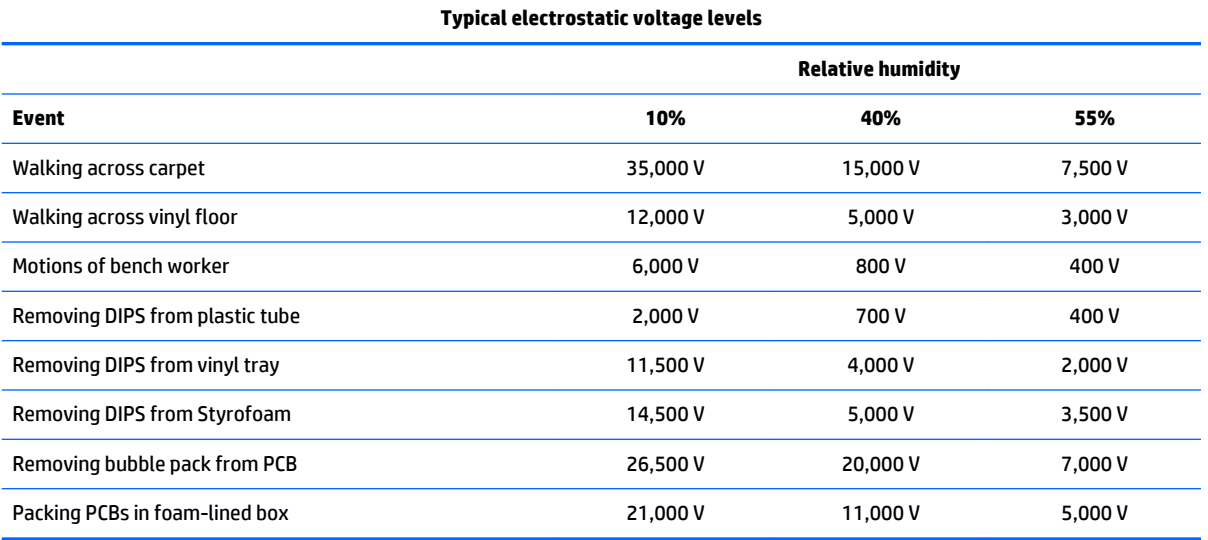

### <span id="page-27-0"></span>**Packaging and transporting guidelines**

Follow these grounding guidelines when packaging and transporting equipment:

- To avoid hand contact, transport products in static-safe tubes, bags, or boxes.
- Protect ESD-sensitive parts and assemblies with conductive or approved containers or packaging.
- Keep ESD-sensitive parts in their containers until the parts arrive at static-free workstations.
- Place items on a grounded surface before removing items from their containers.
- Always be properly grounded when touching a component or assembly.
- Store reusable ESD-sensitive parts from assemblies in protective packaging or nonconductive foam.
- Use transporters and conveyors made of antistatic belts and roller bushings. Be sure that mechanized equipment used for moving materials is wired to ground and that proper materials are selected to avoid static charging. When grounding is not possible, use an ionizer to dissipate electric charges.

#### **Workstation guidelines**

Follow these grounding workstation guidelines:

- Cover the workstation with approved static-shielding material.
- Use a wrist strap connected to a properly grounded work surface and use properly grounded tools and equipment.
- Use conductive field service tools, such as cutters, screwdrivers, and vacuums.
- When fixtures must directly contact dissipative surfaces, use fixtures made only of static safe materials.
- Keep the work area free of nonconductive materials, such as ordinary plastic assembly aids and Styrofoam.
- **Handle ESD-sensitive components, parts, and assemblies by the case or PCM laminate. Handle these** items only at static-free workstations.
- Avoid contact with pins, leads, or circuitry.
- Turn off power and input signals before inserting or removing connectors or test equipment.

### <span id="page-28-0"></span>**Equipment guidelines**

Grounding equipment must include either a wrist strap or a foot strap at a grounded workstation.

- When seated, wear a wrist strap connected to a grounded system. Wrist straps are flexible straps with a minimum of one megohm ±10% resistance in the ground cords. To provide proper ground, wear a strap snugly against the skin at all times. On grounded mats with banana-plug connectors, use alligator clips to connect a wrist strap.
- When standing, use foot straps and a grounded floor mat. Foot straps (heel, toe, or boot straps) can be used at standing workstations and are compatible with most types of shoes or boots. On conductive floors or dissipative floor mats, use foot straps on both feet with a minimum of one megohm resistance between the operator and ground. To be effective, the conductive must be worn in contact with the skin.

The following grounding equipment is recommended to prevent electrostatic damage:

- Antistatic tape
- Antistatic smocks, aprons, and sleeve protectors
- Conductive bins and other assembly or soldering aids
- Nonconductive foam
- Conductive slateop workstations with ground cords of one megohm resistance
- **•** Static-dissipative tables or floor mats with hard ties to the ground
- **Field service kits**
- **Static awareness labels**
- Material-handling packages
- Nonconductive plastic bags, tubes, or boxes
- Metal tote boxes
- Electrostatic voltage levels and protective materials

The following table lists the shielding protection provided by antistatic bags and floor mats.

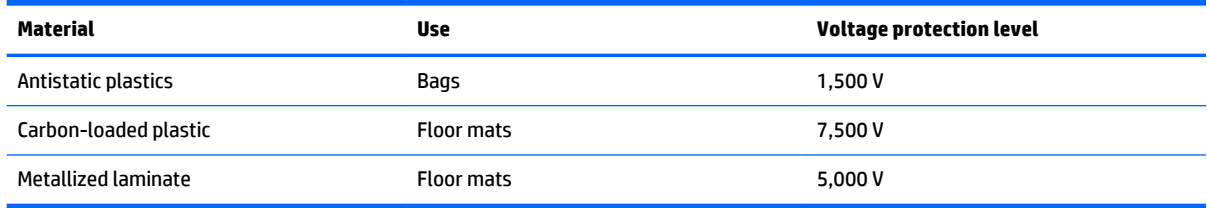

# <span id="page-29-0"></span>**5 Removal and replacement procedures**

CAUTION: Components described in this chapter should only be accessed by an authorized service provider. Accessing these parts can damage the slate or void the warranty.

## **Component replacement procedures**

**NOTE:** Details about the slate, including model, serial number, product key, and length of warranty, are on the service tag on the back of the slate. See **Service tag on page 10** for details.

This chapter provides removal and replacement procedures.

There are as many as 40 screws that must be removed, replaced, and/or loosened when servicing the slate. Make special note of each screw size and location during removal and replacement.

### **Display panel assembly**

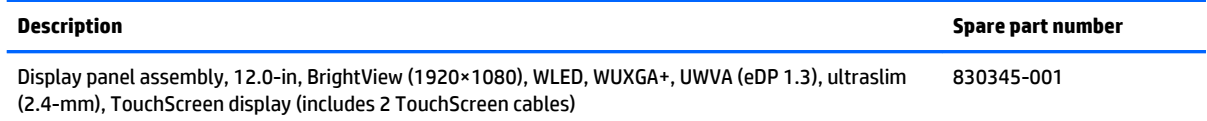

Before disassembling the slate, follow these steps:

- **1.** Turn off the slate. If you are unsure whether the slate is off or in Hibernation, turn the slate on, and then shut it down through the operating system.
- **2.** Disconnect the power from the slate by unplugging the power cord from the slate.
- **3.** Disconnect all external devices from the slate.

Remove the display panel assembly:

**CAUTION:** Before resting the slate on any of its sides, make sure it is adequately supported. Failure to follow this caution can result in damage to the slate display panel assembly and other slate components.

- **1.** Rest the slate on its top edge, with the POGO pin docking connector facing up.
- **2.** Detach the POGO pin bezel **(1)** from the display panel assembly. (The POGO pin bezel is attached to the display panel assembly with double-sided adhesive.)

The POGO pin bezel is available using spare part number 830346-001.

**3.** Remove the four Phillips M1.5×2.7 screws **(2)** that secure the display panel assembly to the back cover.

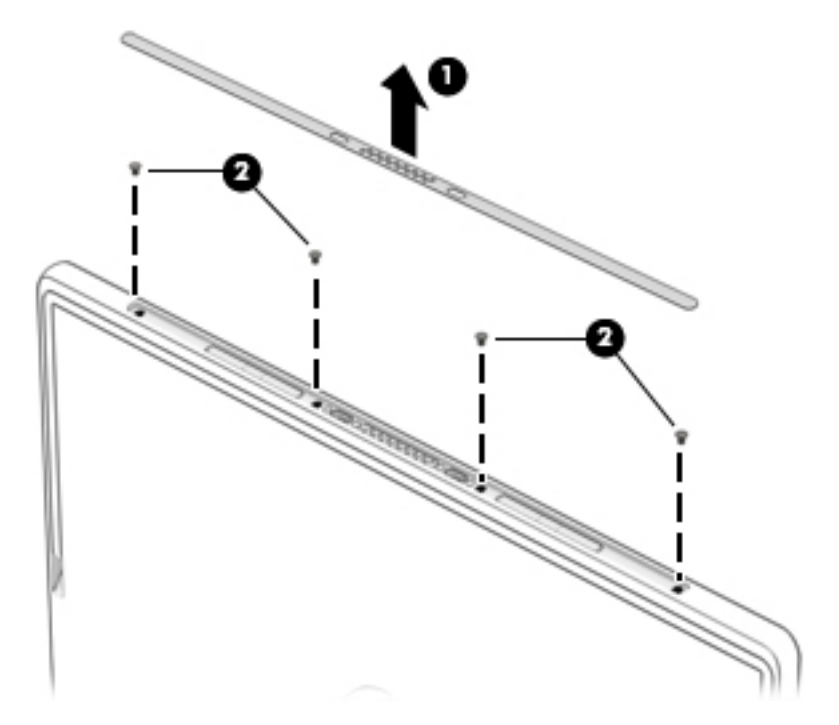

- **4.** Place the slate on a flat surface with the display panel facing up and the power button toward you.
- **5.** Insert a case utility tool **(1)** or similar plastic, flat-edged tool between the back cover and the display panel assembly.
- **6.** Release the display panel assembly front edge **(2)** from the back cover until it rests at an angle.
- **7.** Release the display panel assembly right edge **(3)** from the back cover until it rests at an angle.

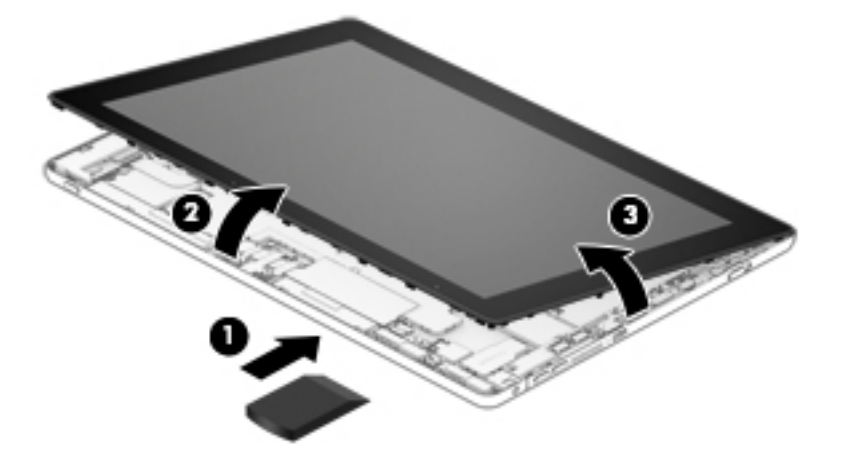

**8.** Disconnect the battery cable from the system board.

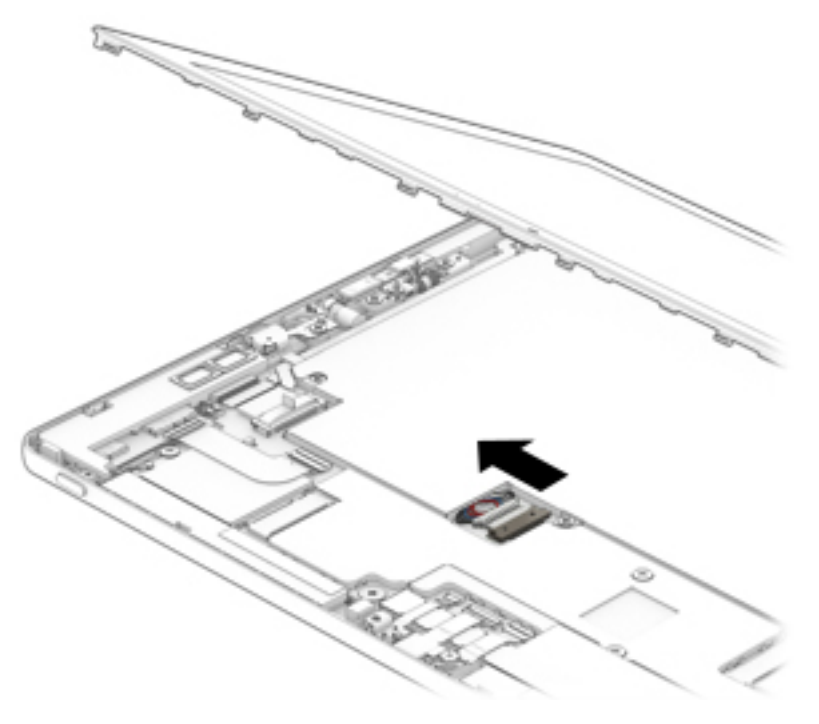

- **9.** Release the adhesive strip **(1)** that secures the display panel cable to the display panel assembly.
- **10.** Disconnect the display panel cable **(2)** from the display panel assembly.
- **11.** Release the two zero insertion force (ZIF) connectors **(3)** to which the two TouchScreen cables are attached, and then disconnect the TouchScreen cables from the system board.

<span id="page-32-0"></span>**12.** Remove the display panel assembly **(4)**.

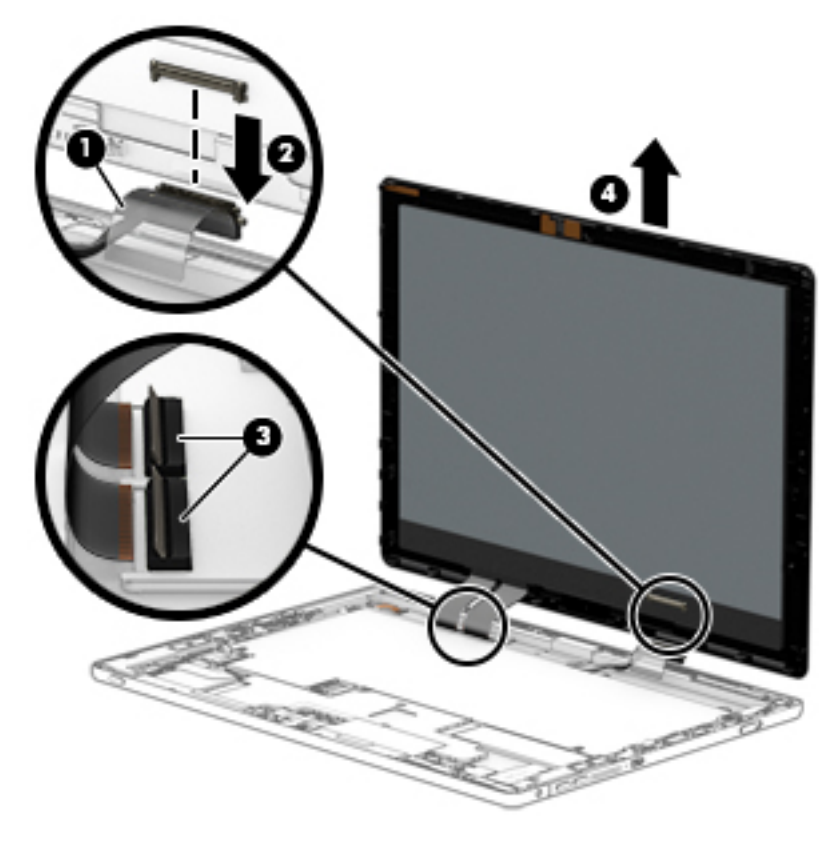

Reverse this procedure to install the display panel assembly.

### **Battery**

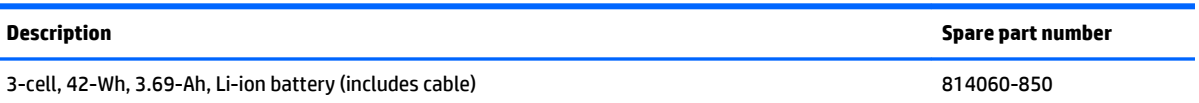

Before removing the battery, follow these steps:

- **1.** Turn off the slate. If you are unsure whether the slate is off or in Hibernation, turn the slate on, and then shut it down through the operating system.
- **2.** Disconnect the power from the slate by unplugging the power cord from the slate.
- **3.** Disconnect all external devices from the slate.
- **4.** Remove the display panel assembly (see [Display panel assembly on page 20](#page-29-0)).

Remove the battery:

**1.** Remove the six Phillips M2.0×3.5 screws **(1)** that secure the battery to the back cover.

#### <span id="page-33-0"></span>**2.** Remove the battery **(2)**.

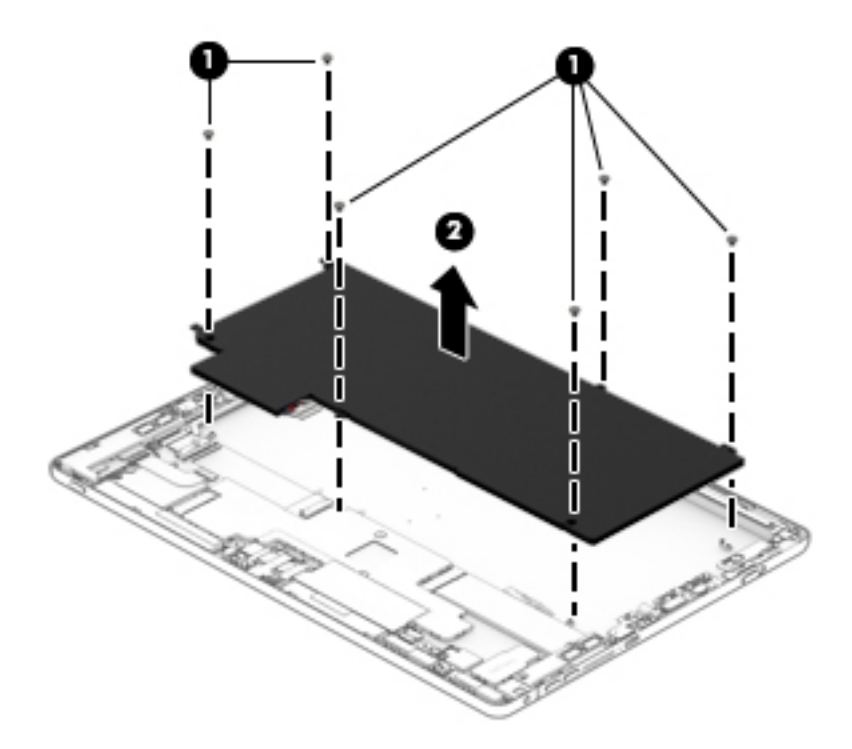

Reverse this procedure to install the battery.

### **Solid-state drive**

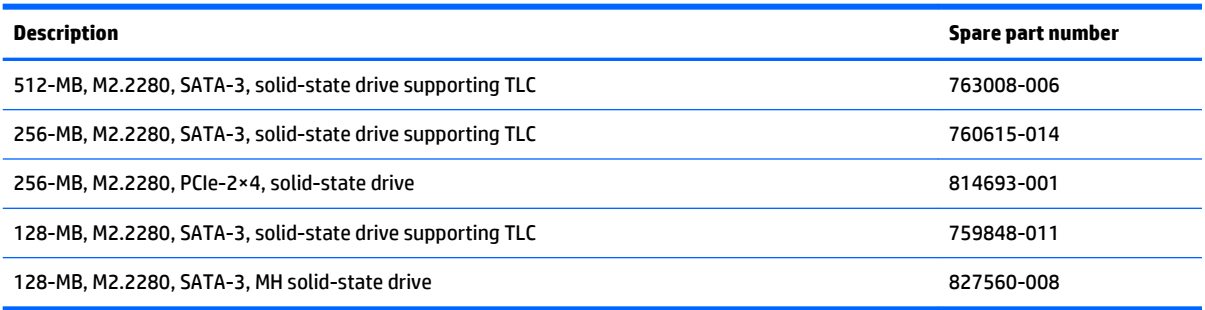

Before removing the solid-state drive, follow these steps:

- **1.** Turn off the slate. If you are unsure whether the slate is off or in Hibernation, turn the slate on, and then shut it down through the operating system.
- **2.** Disconnect the power from the slate by unplugging the power cord from the slate.
- **3.** Disconnect all external devices from the slate.
- **4.** Remove the display panel assembly (see [Display panel assembly on page 20](#page-29-0)).

Remove the solid-state drive:

**1.** Remove the Phillips PM2.0×2.5 screw **(1)** that secures the solid-state drive to the slate. (The solid-state drive tilts up.)

<span id="page-34-0"></span>**2.** Remove the solid-state drive **(2)** by pulling the drive away from the slot at an angle.

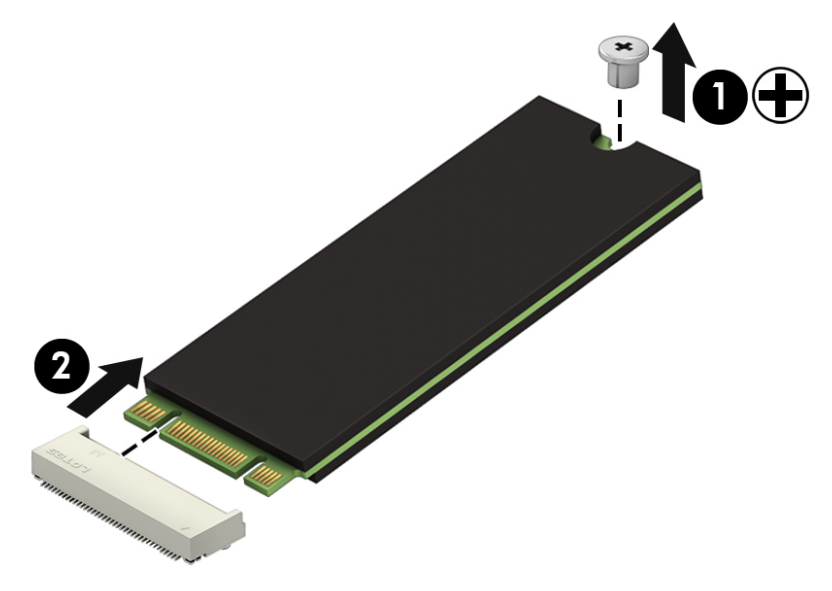

Reverse this procedure to install the solid-state drive.

### **WWAN module**

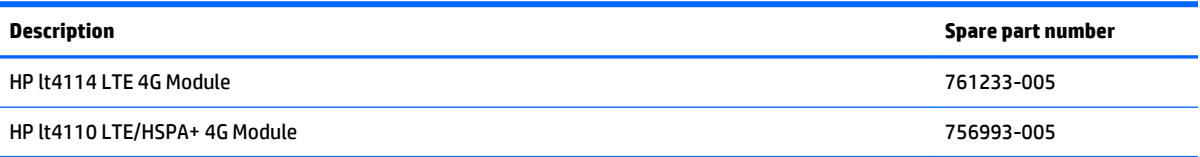

**CAUTION:** To prevent an unresponsive system, replace the wireless module only with a wireless module authorized for use in the slate by the governmental agency that regulates wireless devices in your country or region. If you replace the module and then receive a warning message, remove the module to restore device functionality, and then contact technical support.

Before removing the WWAN module, follow these steps:

- **1.** Turn off the slate. If you are unsure whether the slate is off or in Hibernation, turn the slate on, and then shut it down through the operating system.
- **2.** Disconnect the power from the slate by unplugging the power cord from the slate.
- **3.** Disconnect all external devices from the slate.
- **4.** Remove the display panel assembly (see [Display panel assembly on page 20](#page-29-0)).

Remove the WWAN module:

- **1.** Disconnect the WWAN antenna cables **(1)** from the terminals on the WWAN module.
- **NOTE:** The WWAN antenna cable labeled "5/MAIN" connects to the WWAN module "Main" terminal. The WWAN antenna cable labeled "6/AUX" connects to the WWAN module "Aux" terminal.
- **2.** Remove the Phillips PM2.0×2.5 screw **(2)** that secures the WWAN module to the slate. (The WWAN module tilts up.)

**3.** Remove the WWAN module **(3)** by pulling the module away from the slot at an angle.

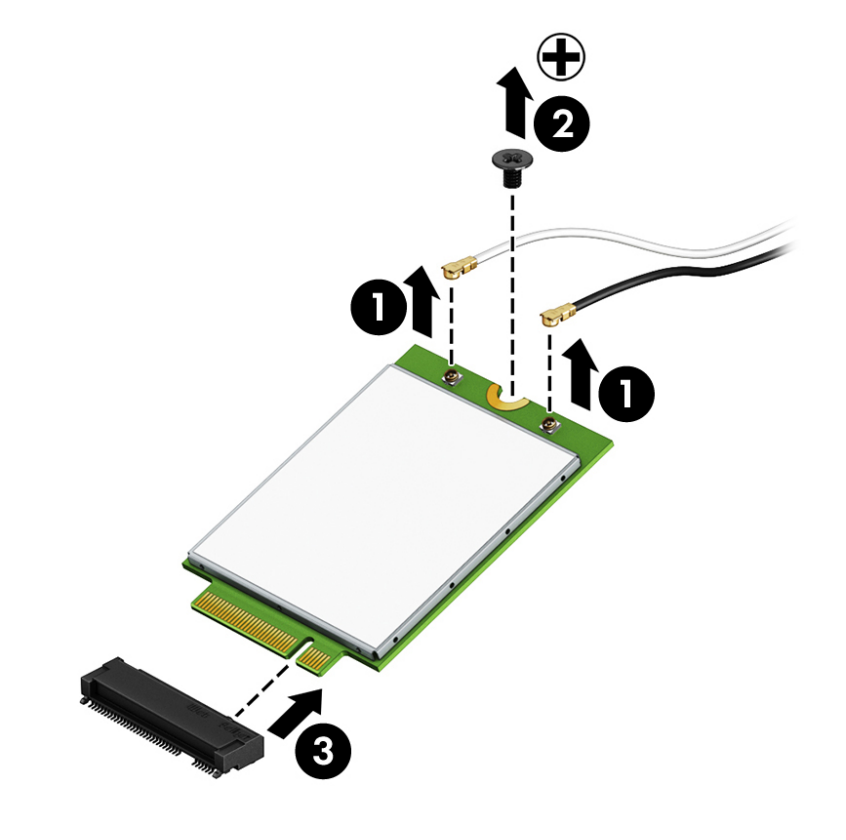

**NOTE:** If the WWAN antenna cables are not connected to the WWAN module terminal, the protective sleeves should be installed on the antenna connectors, as shown in the following illustration.

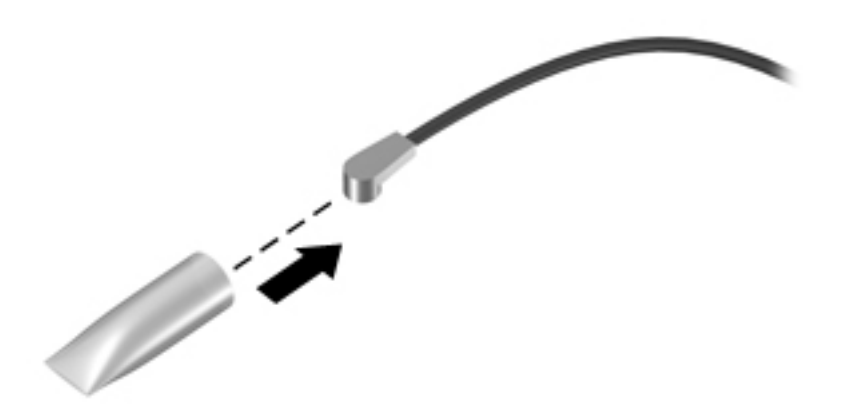

Reverse this procedure to install the WWAN module.

### <span id="page-36-0"></span>**Display panel cable**

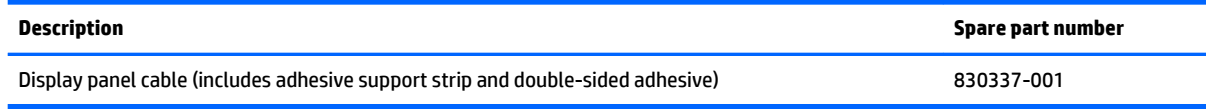

Before removing the display panel cable, follow these steps:

- **1.** Turn off the slate. If you are unsure whether the slate is off or in Hibernation, turn the slate on, and then shut it down through the operating system.
- **2.** Disconnect the power from the slate by unplugging the power cord from the slate.
- **3.** Disconnect all external devices from the slate.
- **4.** Remove the display panel assembly (see [Display panel assembly on page 20](#page-29-0)).

Remove the display panel cable:

- **1.** Disconnect the display panel cable **(1)** from the system board.
- **2.** Release the ZIF connector **(2)** to which the display panel ribbon cable is attached, and then disconnect the display panel ribbon cable from the TouchScreen board.
- **3.** Detach the display panel cable **(3)** from the back cover. (The display panel cable is attached to the back cover with double-sided adhesive.)
- **4.** Release the display panel cable from the retention clips **(4)** built into the battery.
- **5.** Remove the display panel cable **(5)**.

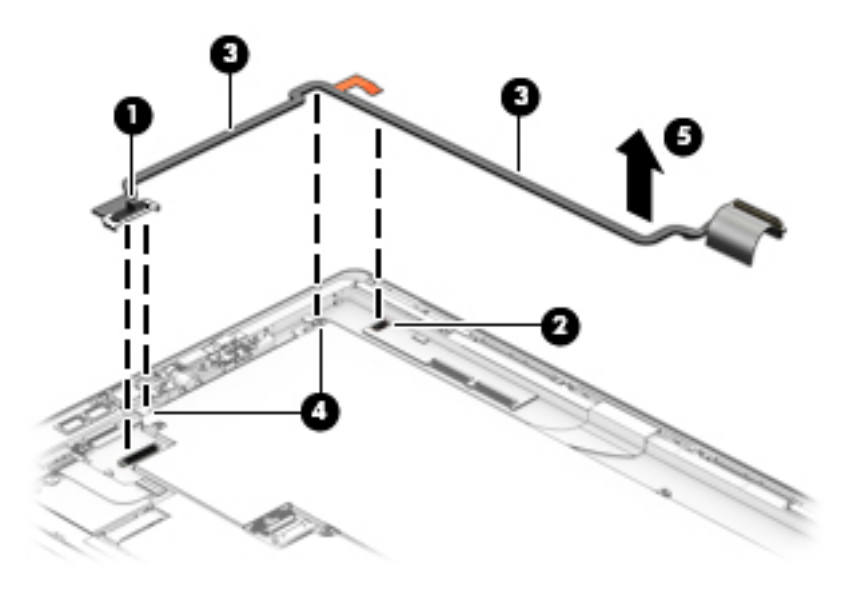

Reverse this procedure to install the display panel cable.

### <span id="page-37-0"></span>**POGO pin docking cable**

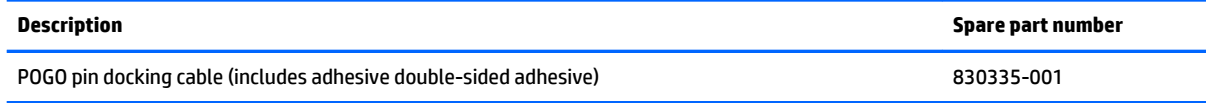

Before removing the POGO pin docking cable, follow these steps:

- **1.** Turn off the slate. If you are unsure whether the slate is off or in Hibernation, turn the slate on, and then shut it down through the operating system.
- **2.** Disconnect the power from the slate by unplugging the power cord from the slate.
- **3.** Disconnect all external devices from the slate.
- **4.** Remove the display panel assembly (see **[Display panel assembly on page 20](#page-29-0)**).

Remove the POGO pin docking cable:

- **1.** Remove the four Phillips PM1.5×3.8 screws **(1)** that secure the POGO pin docking cable to the back cover.
- **2.** Disconnect the POGO pin docking cable **(2)** from the system board.
- **3.** Detach the POGO pin docking cable **(3)** from the back cover. (The display panel cable is attached to the back cover with double-sided adhesive.)
- **4.** Release the POGO pin docking cable from the retention clips **(4)** built into the battery.
- **5.** Remove the POGO pin docking cable **(5)**.

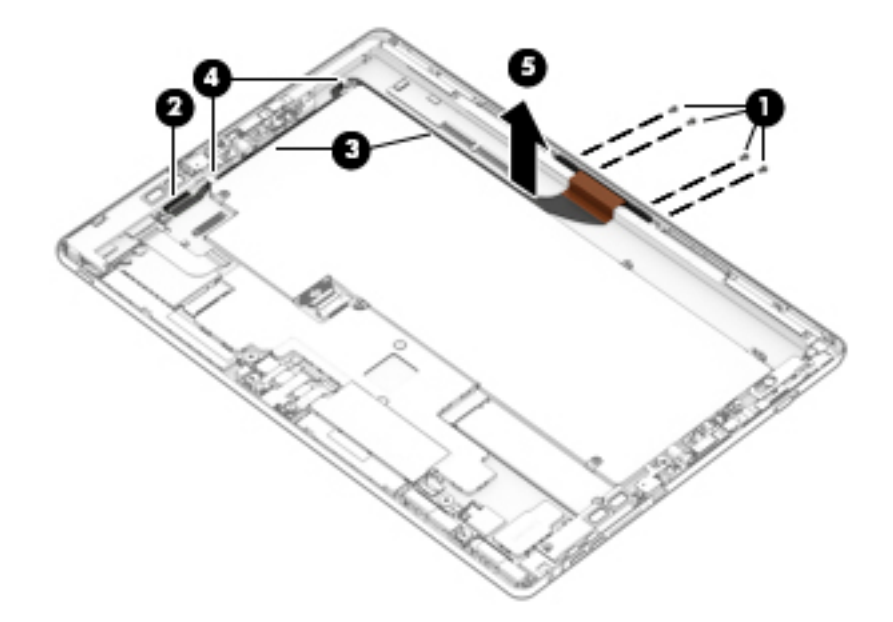

Reverse this procedure to install the POGO pin docking cable.

### <span id="page-38-0"></span>**Speakers**

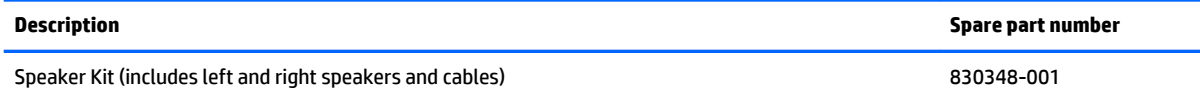

Before removing the speakers, follow these steps:

- **1.** Turn off the slate. If you are unsure whether the slate is off or in Hibernation, turn the slate on, and then shut it down through the operating system.
- **2.** Disconnect the power from the slate by unplugging the power cord from the slate.
- **3.** Disconnect all external devices from the slate.
- **4.** Remove the display panel assembly (see [Display panel assembly on page 20](#page-29-0)).

Remove the speakers:

- **1.** Disconnect the speaker cables **(1)** from the system board.
- **2.** Remove the four Phillips PM2.0×3.4 screws **(2)** that secure the speakers to the bottom cover.
- **3.** Remove the speakers **(3)**.

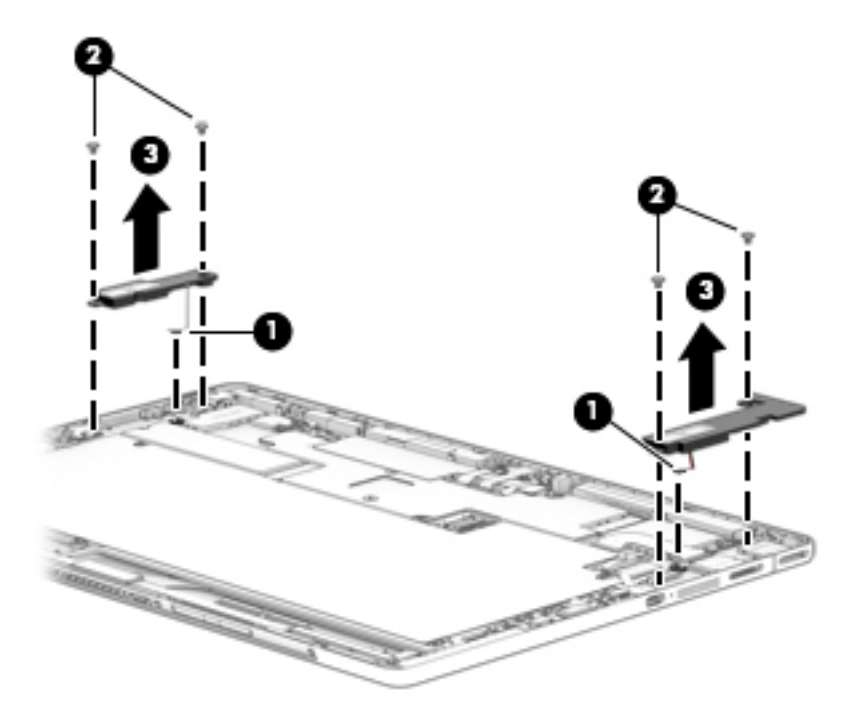

Reverse this procedure to install the speakers.

### <span id="page-39-0"></span>**Card reader board**

**W** NOTE: The card reader board spare part kit does not include the card reader board cable. The card reader board cable is available using spare part number 830334-001.

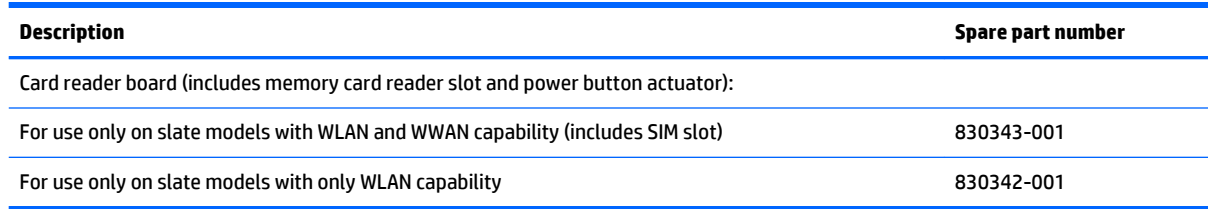

Before removing the card reader board, follow these steps:

- **1.** Turn off the slate. If you are unsure whether the slate is off or in Hibernation, turn the slate on, and then shut it down through the operating system.
- **2.** Disconnect the power from the slate by unplugging the power cord from the slate.
- **3.** Disconnect all external devices from the slate.
- **4.** Remove the display panel assembly (see [Display panel assembly on page 20](#page-29-0)).

Remove the card reader board:

- **1.** Release the ZIF connector **(1)** to which the card reader board cable is attached, and then disconnect the card reader board cable from the system board.
- **2.** Remove the Phillips PM2.0×2.2 broad head screw **(2)** that secures the card reader board to the bottom cover.
- **3.** Remove the card reader board **(3)**.

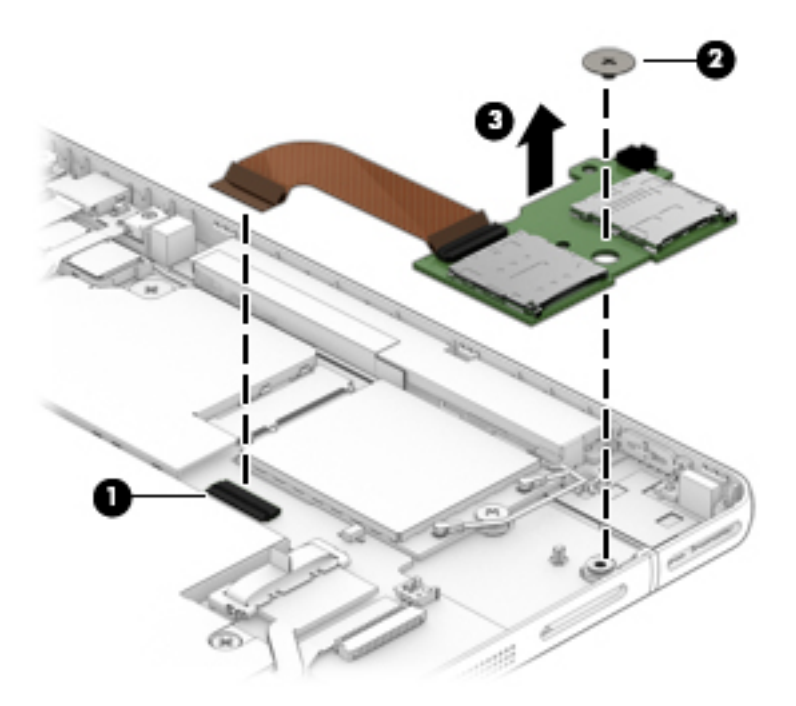

Reverse this procedure to install the card reader board.

### <span id="page-40-0"></span>**Microphone**

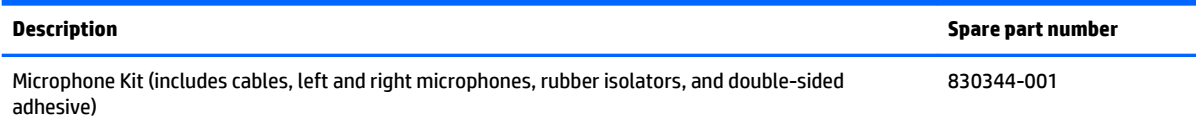

Before removing the card reader board, follow these steps:

- **1.** Turn off the slate. If you are unsure whether the slate is off or in Hibernation, turn the slate on, and then shut it down through the operating system.
- **2.** Disconnect the power from the slate by unplugging the power cord from the slate.
- **3.** Disconnect all external devices from the slate.
- **4.** Remove the display panel assembly (see [Display panel assembly on page 20](#page-29-0)).

Remove the microphones:

- **1.** Release the ZIF connectors **(1)** to which the microphone cables are attached, and then disconnect the microphone cables from the system board.
- **2.** Detach the microphones **(2)** from the back cover. (The microphones are attached to the back cover with double-sided adhesive.)

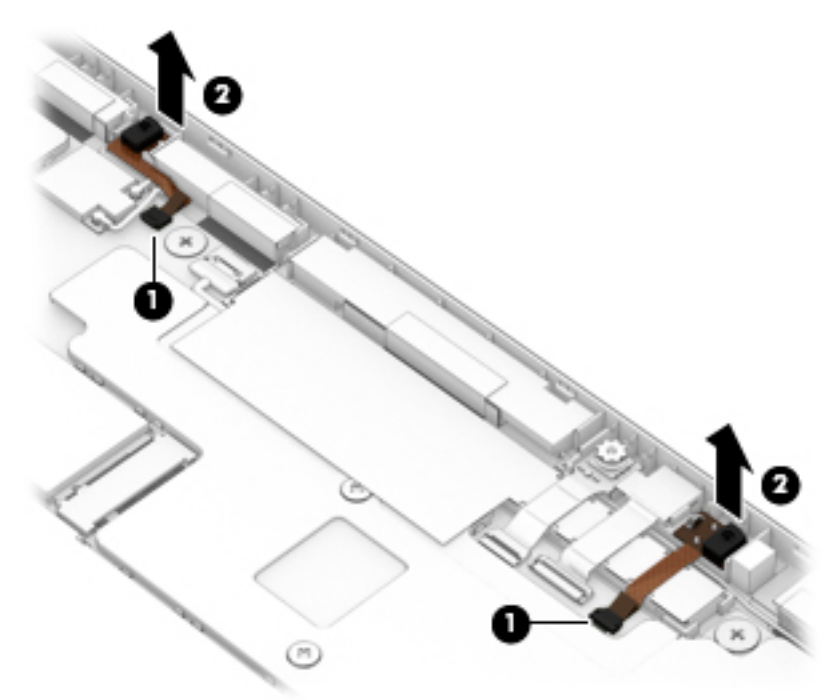

**3.** Remove the microphones and cables.

Reverse this procedure to install the microphones.

### <span id="page-41-0"></span>**Front-facing webcam**

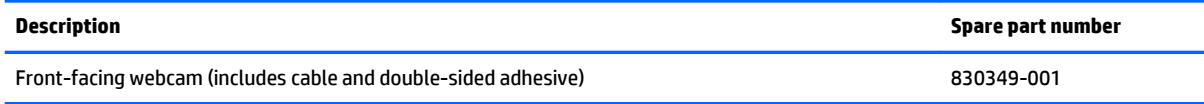

Before removing the front-facing webcam, follow these steps:

- **1.** Turn off the slate. If you are unsure whether the slate is off or in Hibernation, turn the slate on, and then shut it down through the operating system.
- **2.** Disconnect the power from the slate by unplugging the power cord from the slate.
- **3.** Disconnect all external devices from the slate.
- **4.** Remove the display panel assembly (see **[Display panel assembly on page 20](#page-29-0)**).

Remove the front-facing webcam:

- **1.** Release the ZIF connector **(1)** to which the front-facing webcam cable is attached, and then disconnect the front-facing webcam cable from the system board.
- **2.** Detach the front-facing webcam **(2)** from the back cover. (The front-facing webcam is attached to the back cover with double-sided adhesive.)

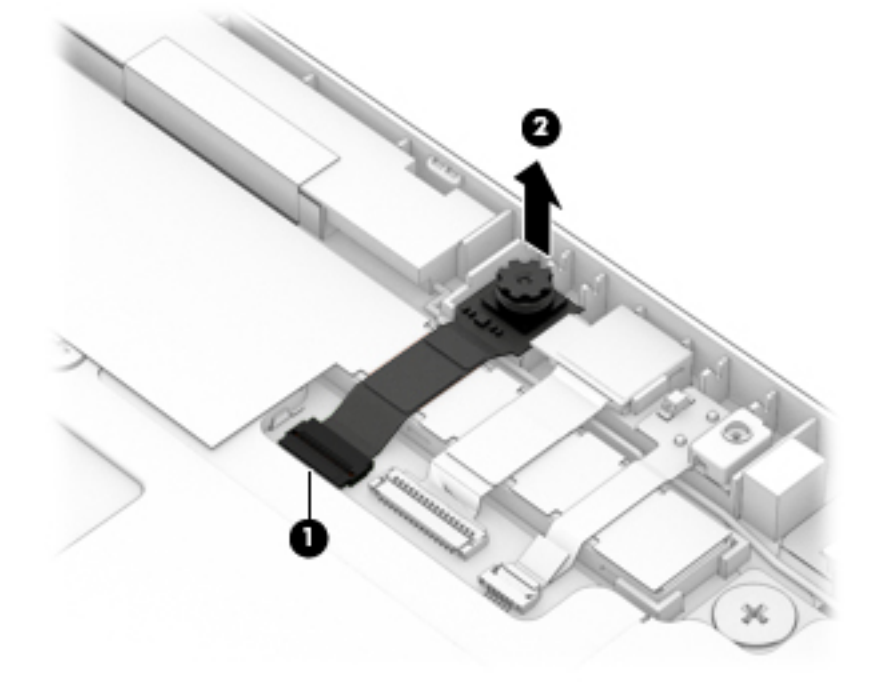

**3.** Remove the front-facing webcam and cable.

Reverse this procedure to install the front-facing webcam.

### <span id="page-42-0"></span>**Rear-facing webcam**

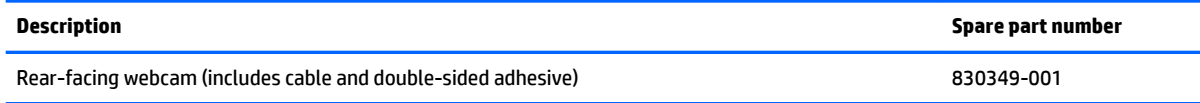

Before removing the front-facing webcam, follow these steps:

- **1.** Turn off the slate. If you are unsure whether the slate is off or in Hibernation, turn the slate on, and then shut it down through the operating system.
- **2.** Disconnect the power from the slate by unplugging the power cord from the slate.
- **3.** Disconnect all external devices from the slate.
- **4.** Remove the display panel assembly (see [Display panel assembly on page 20](#page-29-0)).

Remove the rear-facing webcam:

- **1.** Release the ZIF connector **(1)** to which the rear-facing webcam cable is attached, and then disconnect the rear-facing webcam cable from the system board.
- **2.** Detach the rear-facing webcam **(2)** from the back cover. (The rear-facing webcam is attached to the back cover with double-sided adhesive.)

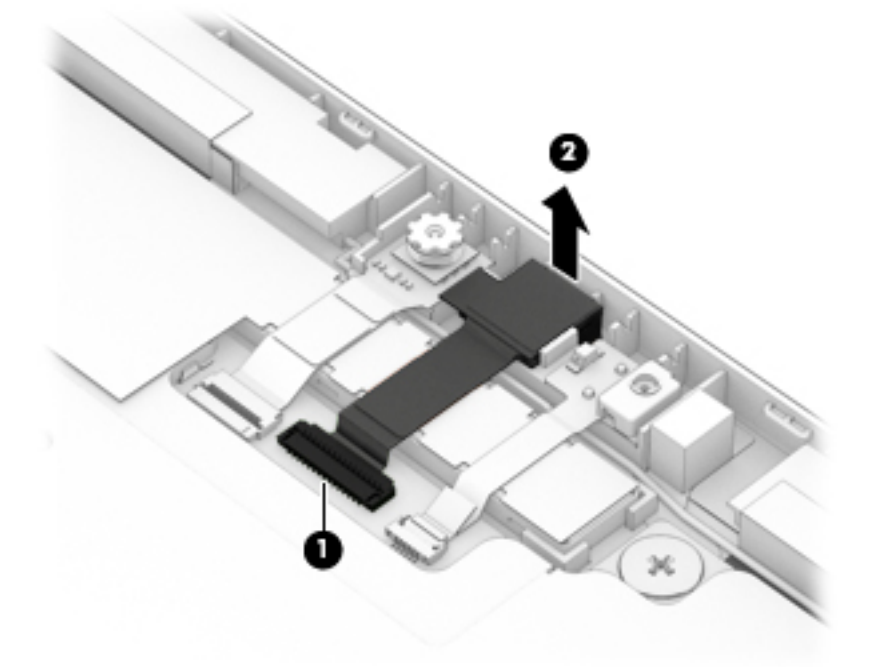

**3.** Remove the rear-facing webcam and cable.

Reverse this procedure to install the rear-facing webcam.

### <span id="page-43-0"></span>**3D camera board**

**WE:** The 3D camera board spare part kit does not include the 3D camera board cable. The 3D camera board cable is available using spare part number 830336-001.

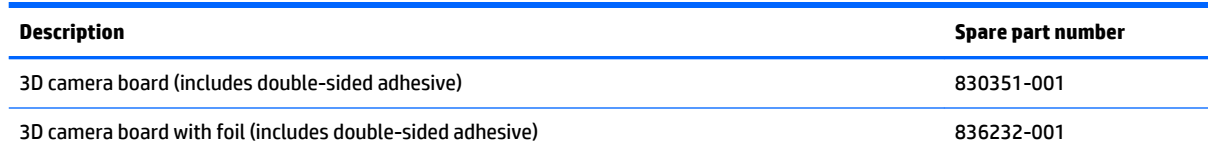

Before removing the 3D camera board, follow these steps:

- **1.** Turn off the slate. If you are unsure whether the slate is off or in Hibernation, turn the slate on, and then shut it down through the operating system.
- **2.** Disconnect the power from the slate by unplugging the power cord from the slate.
- **3.** Disconnect all external devices from the slate.
- **4.** Remove the display panel assembly (see [Display panel assembly on page 20](#page-29-0)), and then remove the following components:
	- **a.** Right microphone (see [Microphone on page 31\)](#page-40-0)
	- **b.** Front-facing webcam (see [Front-facing webcam on page 32\)](#page-41-0)
	- **c.** Rear-facing webcam (see [Rear-facing webcam on page 33\)](#page-42-0)

Remove the 3D camera board:

- **1.** Disconnect the 3D camera board cable **(1)** from the system board.
- **2.** Detach the 3D camera board foil **(2)** from the back cover. (The 3D camera board foil is attached to the back cover with double-sided adhesive.)

<span id="page-44-0"></span>**3.** Remove the 3D camera board **(3)** and cable.

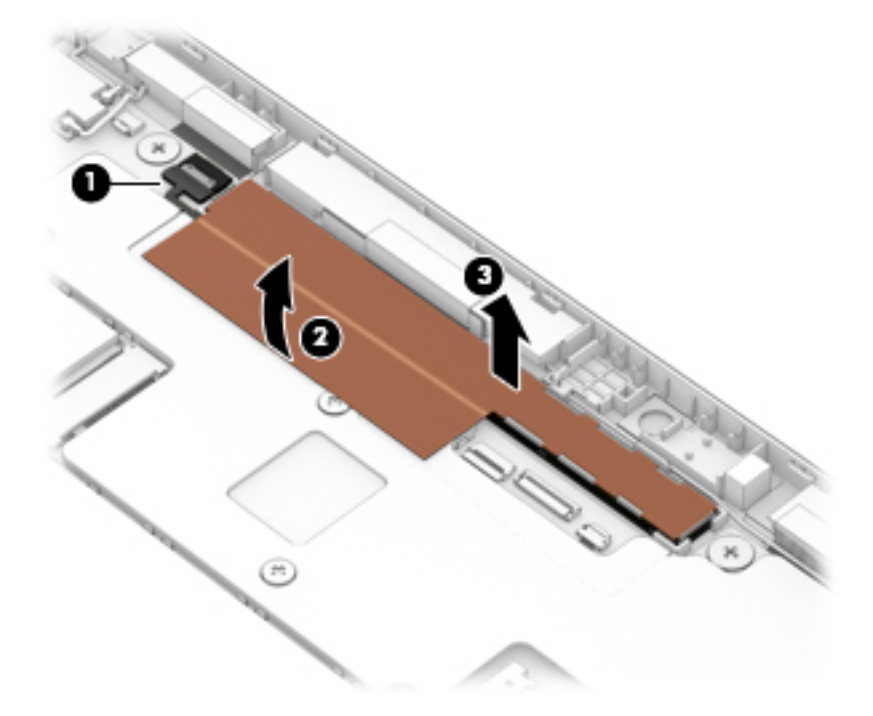

**4.** Remove the 3D camera board and cable.

Reverse this procedure to install the 3D camera board.

#### **WLAN antenna**

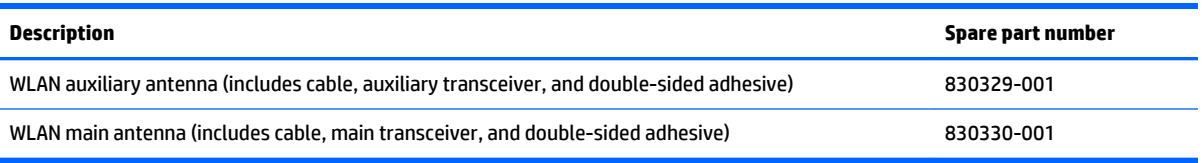

Before removing the WLAN antenna, follow these steps:

- **1.** Turn off the slate. If you are unsure whether the slate is off or in Hibernation, turn the slate on, and then shut it down through the operating system.
- **2.** Disconnect the power from the slate by unplugging the power cord from the slate.
- **3.** Disconnect all external devices from the slate.
- **4.** Remove the display panel assembly (see [Display panel assembly on page 20](#page-29-0)).

Remove the WLAN antenna:

- **1.** Disconnect the WLAN antenna cables **(1)** from the terminals on the WLAN module built onto the system board.
- **X NOTE:** The WLAN "Main/#1"antenna cable is connected to the WLAN module "Main" terminal. The WLAN "Aux/#2"antenna cable is connected to the WLAN module "Aux" terminal.
- **2.** Detach the WLAN antenna transceivers **(2)** from the back cover. (The WLAN antenna transceivers are attached to the back cover with double-sided adhesive.)

<span id="page-45-0"></span>**3.** Remove the WLAN antenna cables and transceivers **(3)**.

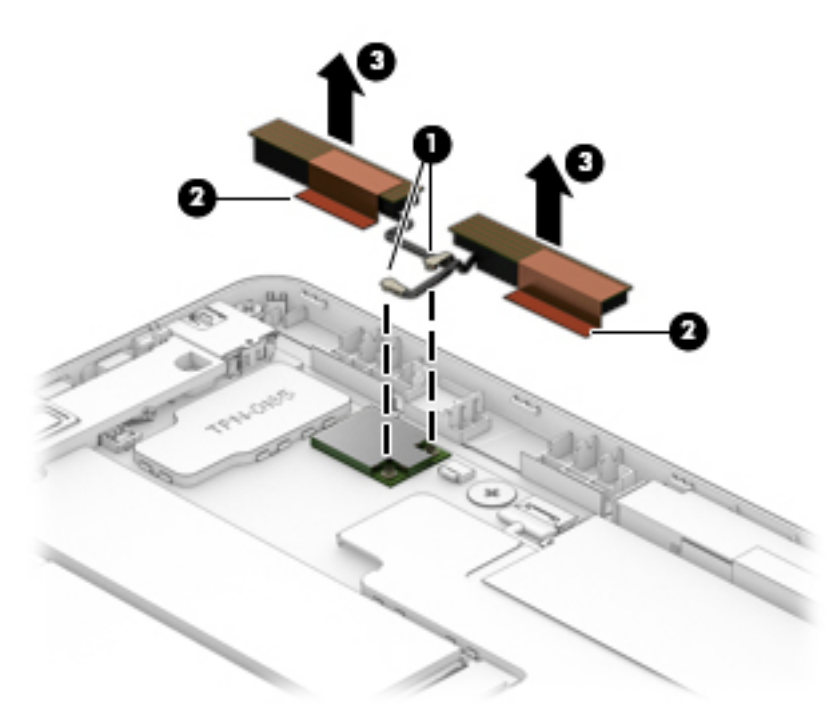

Reverse this procedure to install the WLAN antenna.

### **WWAN antenna**

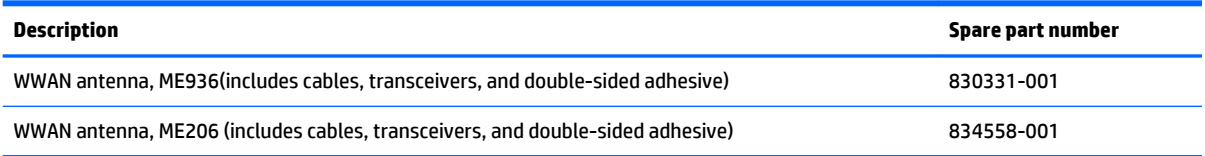

Before removing the WWAN antenna, follow these steps:

- **1.** Turn off the slate. If you are unsure whether the slate is off or in Hibernation, turn the slate on, and then shut it down through the operating system.
- **2.** Disconnect the power from the slate by unplugging the power cord from the slate.
- **3.** Disconnect all external devices from the slate.
- **4.** Remove the display panel assembly (see [Display panel assembly on page 20](#page-29-0)), and then remove the following components:
	- **a.** Right microphone (see [Microphone on page 31\)](#page-40-0)
	- **b.** Front-facing webcam (see [Front-facing webcam on page 32\)](#page-41-0)
	- **c.** Rear-facing webcam (see [Rear-facing webcam on page 33\)](#page-42-0)

Remove the WWAN antenna:

**1.** Disconnect the WWAN antenna cables **(1)** from the terminals on the WWAN module.

- **NOTE:** The WWAN "Red/Main/#5"antenna cable is connected to the WWAN module "Main" terminal. The WWAN "Blue/Aux/#6"antenna cable is connected to the WWAN module "Aux" terminal.
- **2.** Detach the WWAN antenna transceivers **(2)** from the back cover. (The WWAN antenna transceivers are attached to the back cover with double-sided adhesive.)
- **3.** Remove the WWAN antenna cables and transceivers **(3)**.

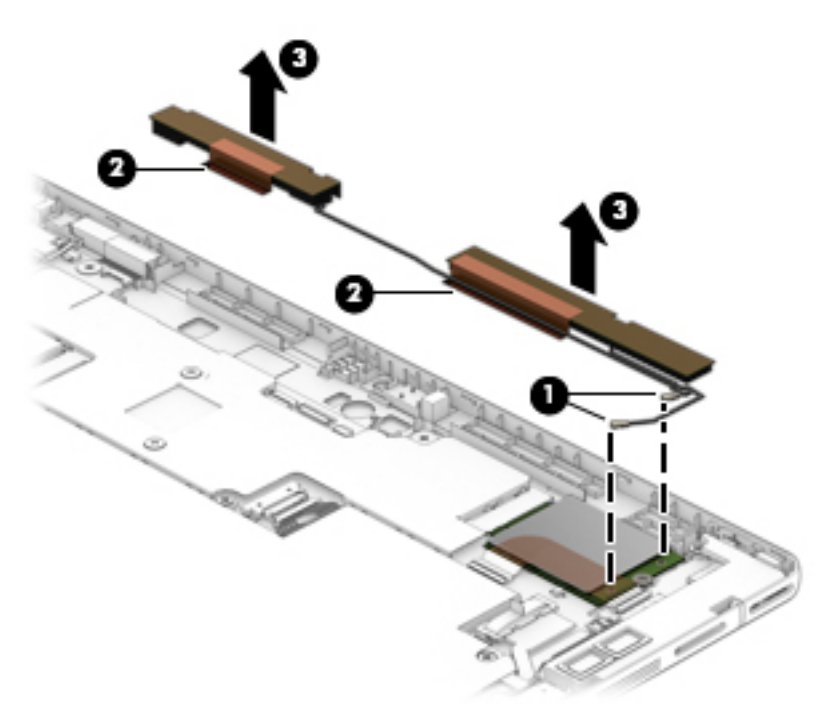

Reverse this procedure to install the WWAN antenna.

### <span id="page-47-0"></span>**Kickstand**

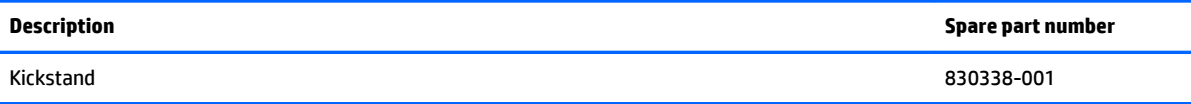

Before removing the kickstand, follow these steps:

- **1.** Turn off the slate. If you are unsure whether the slate is off or in Hibernation, turn the slate on, and then shut it down through the operating system.
- **2.** Disconnect the power from the slate by unplugging the power cord from the slate.
- **3.** Disconnect all external devices from the slate.
- **4.** Remove the display panel assembly (see **[Display panel assembly on page 20](#page-29-0)**).
- **5.** Remove the speakers (see [Speakers on page 29\)](#page-38-0).

Remove the kickstand:

- **1.** Remove the four Phillips PM2.0×4.5 screws **(1)** that secure the kickstand, the hinges, and the USB port brackets to the back cover.
- **2.** Remove the USB port brackets **(2)**.
- **3.** Slide the kickstand **(3)** and hinges up until they rest midway in the back cover.
- **4.** Remove the four Torx TM4/2.0×3.4 screws **(4)** that secure the hinges to kickstand.
- **5.** Remove the hinges **(5)**.

The hinges are available using spare part number 830340-001.

**6.** Remove the kickstand **(6)**.

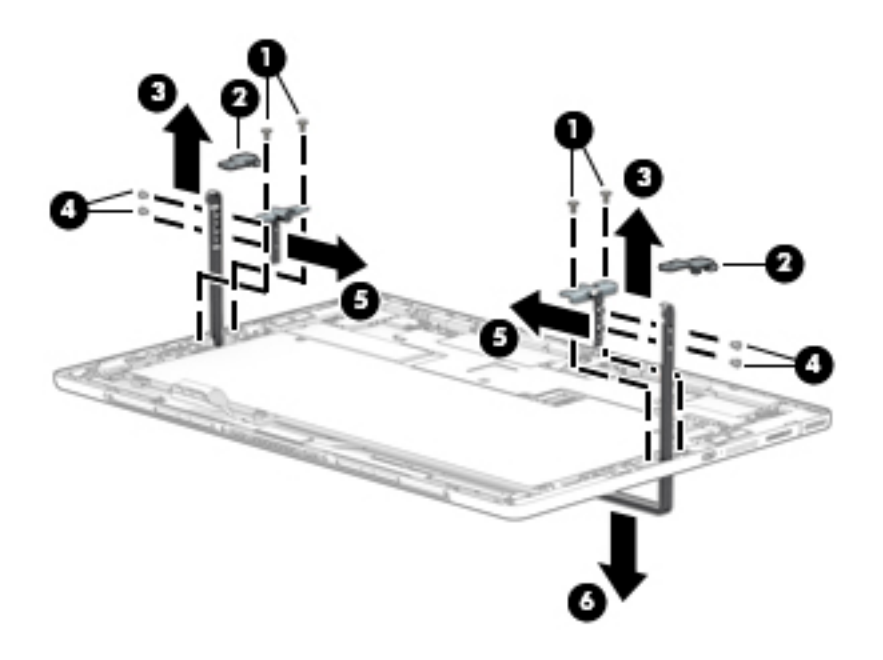

**7.** Remove the kickstand.

Reverse this procedure to install the kickstand.

### <span id="page-48-0"></span>**Kickstand retention assembly**

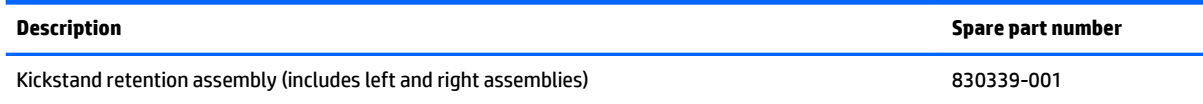

Before removing the kickstand retention assembly, follow these steps:

- **1.** Turn off the slate. If you are unsure whether the slate is off or in Hibernation, turn the slate on, and then shut it down through the operating system.
- **2.** Disconnect the power from the slate by unplugging the power cord from the slate.
- **3.** Disconnect all external devices from the slate.
- **4.** Remove the display panel assembly (see [Display panel assembly on page 20](#page-29-0)).
- **5.** Remove the speakers (see **Speakers on page 29**).

Remove the kickstand retention assembly:

- **1.** Remove the four Phillips PM2.0×4.5 screws **(1)** that secure the kickstand retention assemblies to the back cover.
- **2.** Remove the kickstand retention assemblies **(2)**.

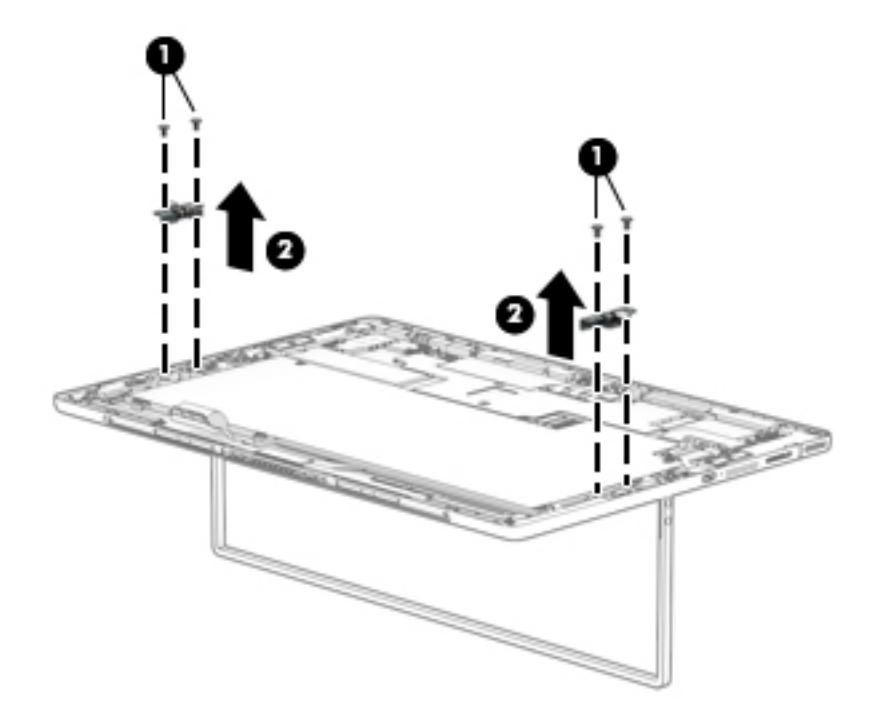

Reverse this procedure to install the kickstand retention assemblies.

## <span id="page-49-0"></span>**System board**

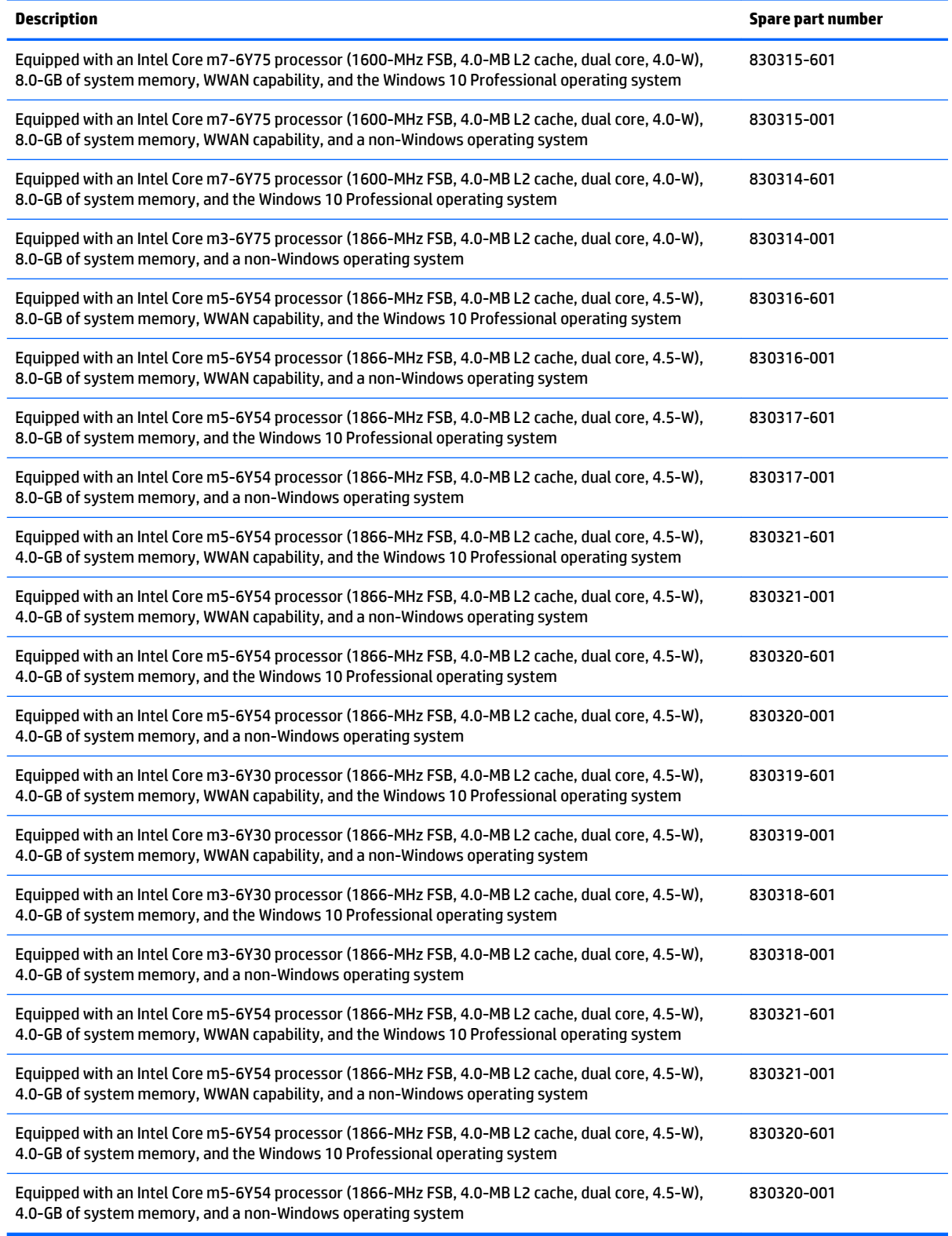

Before removing the system board, follow these steps:

- **1.** Turn off the slate. If you are unsure whether the slate is off or in Hibernation, turn the slate on, and then shut it down through the operating system.
- **2.** Disconnect the power from the slate by unplugging the power cord from the slate.
- **3.** Disconnect all external devices from the slate.
- **4.** Remove the display panel assembly (see [Display panel assembly on page 20](#page-29-0)), and then remove the following components:
	- **a.** Battery (see [Battery on page 23\)](#page-32-0)
	- **b.** Solid-state drive (see [Solid-state drive on page 24\)](#page-33-0)
	- **c.** WWAN module (see [WWAN module on page 25\)](#page-34-0)
	- **d.** Speakers (see [Speakers on page 29](#page-38-0))
	- **e.** 3D camera board (see [3D camera board on page 34\)](#page-43-0)
- **X** NOTE: When replacing the system board, be sure that the heat sink is removed from the defective system board and installed on the replacement system board. See [Heat sink on page 43f](#page-52-0)or more information.

Remove the system board:

- **1.** Disconnect the following cables from the system board:
	- **(1)** WLAN module antenna cables
- **NOTE:** The WLAN "Main/#1"antenna cable is connected to the WLAN module "Main" terminal. The WLAN "Aux/#2"antenna cable is connected to the WLAN module "Aux" terminal.
	- **(2)** Left microphone ZIF connector cable
	- **(3)** Card reader board ZIF connector cable
	- **(4)** Display panel cable
	- **(5)** POGO pin docking cable

<span id="page-51-0"></span>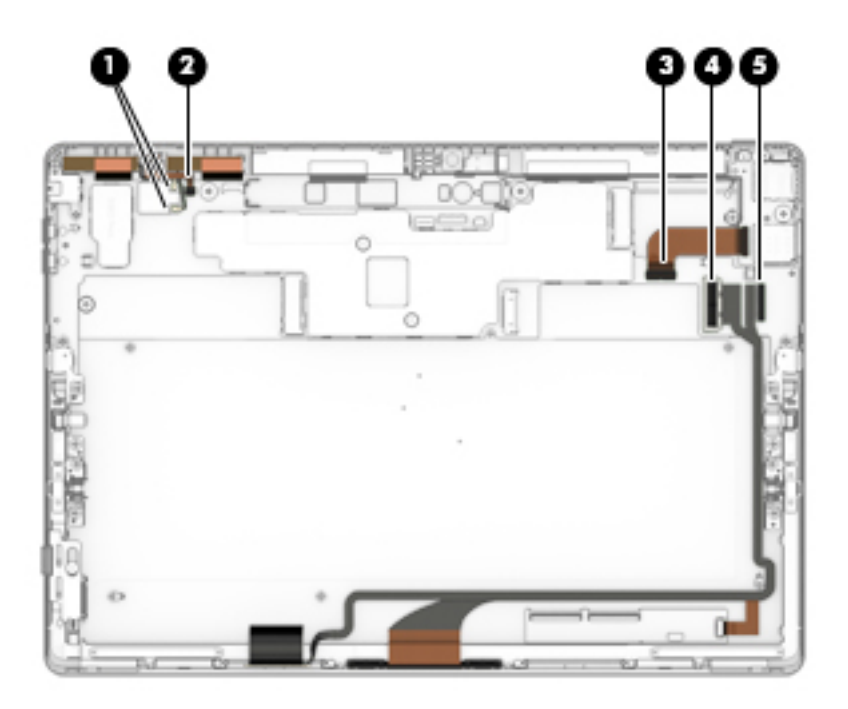

- **2.** Remove the two Phillips PM2.0×4.5 screws **(1)** that secure the USB port brackets and the system board to the back cover.
- **3.** Remove the Phillips PM2.0×3.4 screw **(2)** that secures the audio jack bracket and the system board to the back cover.
- **4.** Remove the two Phillips PM2.0×2.2 broad head screws **(3)** that secure the system board to the back cover.
- **5.** Remove the audio jack bracket **(4)** and the USB port brackets **(5)** and **(6)**.

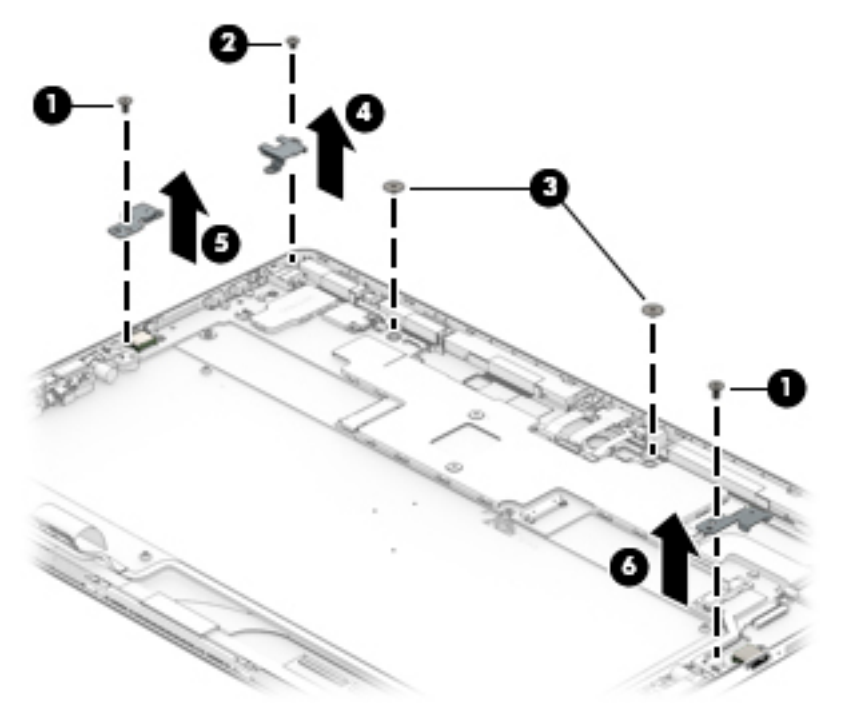

- <span id="page-52-0"></span>**6.** Flex the left side of the back cover until the audio jack **(1)** and USB port clear the openings in the back cover.
- **7.** Lift the left side of the system board **(2)** until it rests at an angle.
- **8.** Remove the system board **(3)** by sliding it up and to the left at an angle.

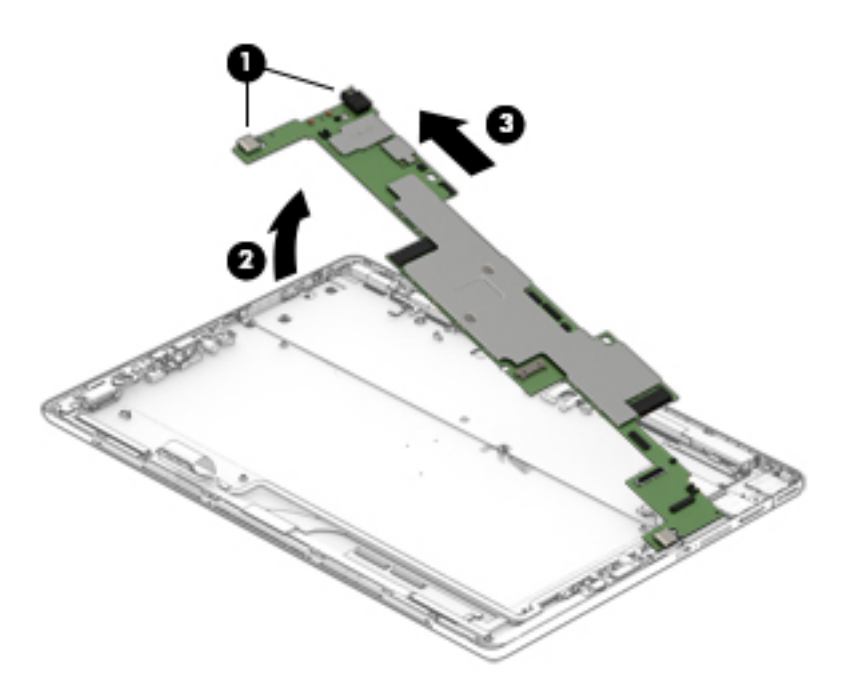

Reverse this procedure to install the system board.

### **Heat sink**

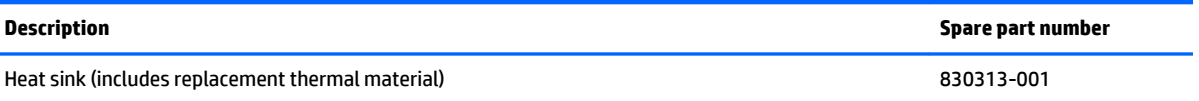

Before removing the heat sink, follow these steps:

- **1.** Turn off the slate. If you are unsure whether the slate is off or in Hibernation, turn the slate on, and then shut it down through the operating system.
- **2.** Disconnect the power from the slate by unplugging the power cord from the slate.
- **3.** Disconnect all external devices from the slate.
- **4.** Remove the display panel assembly (see [Display panel assembly on page 20](#page-29-0)), and then remove the following components:
	- **a.** Battery (see **Battery on page 23**)
	- **b.** Solid-state drive (see **Solid-state drive on page 24**)
	- **c.** WWAN module (see [WWAN module on page 25\)](#page-34-0)
	- **d.** Speakers (see [Speakers on page 29](#page-38-0))
- **e.** 3D camera board (see [3D camera board on page 34\)](#page-43-0)
- **f.** System board (see **System board on page 40**)

Remove the heat sink:

- **1.** Following the 1 2 sequence stamped into the heat sink, remove the two Phillips PM2.0×2.5 screws **(1)**  that secure the heat sink to the system board.
- **2.** Remove the heat sink **(2)**.
	- **X NOTE:** Due to the adhesive quality of the thermal material located between the heat sink and the system board components, it may be necessary to move the heat sink from side to side to detach it.

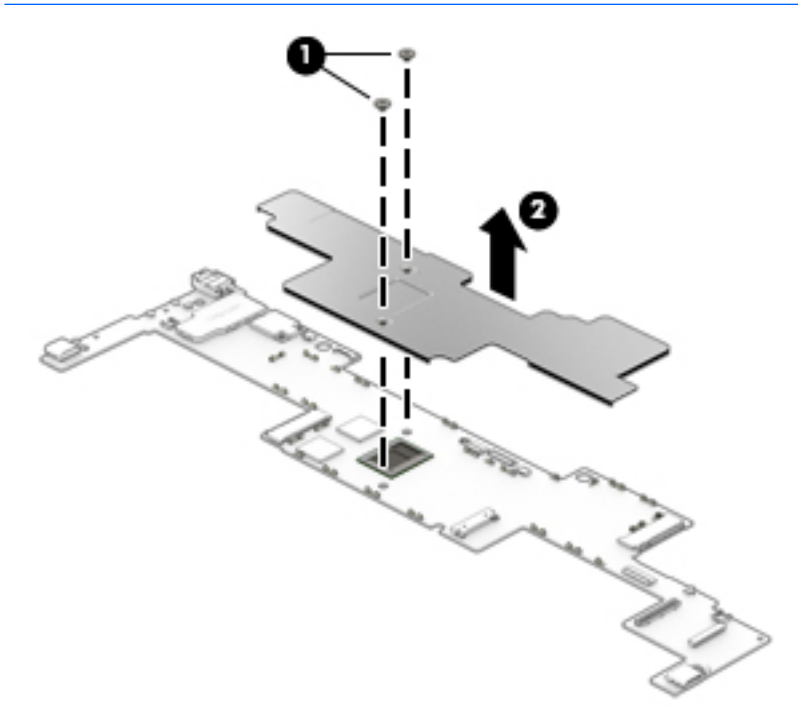

**X NOTE:** The thermal material must be thoroughly cleaned from the surfaces of the heat sink and the system board each time the heat sink is removed. Replacement thermal material is included with the heat sink and system board spare part kits. Thermal paste is used on the system board **(1)** and the section of the heat sink **(2)** that services it.

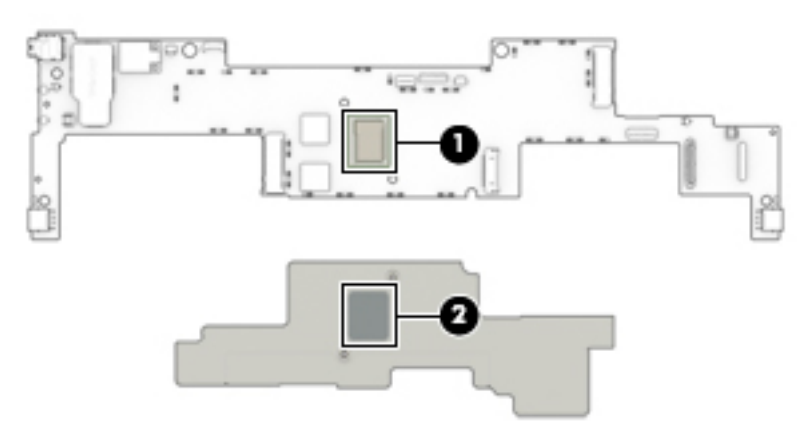

Reverse this procedure to install the heat sink.

# <span id="page-54-0"></span>**6 Using Setup Utility (BIOS)**

Setup Utility, or Basic Input/Output System (BIOS), controls communication between all the input and output devices on the system (such as disk drives, display, keyboard, mouse, and printer). Setup Utility (BIOS) includes settings for the types of devices installed, the startup sequence of the computer, and the amount of system and extended memory.

**B**<sup>*N*</sup> NOTE: To start Setup Utility on convertible computers, your computer must be in notebook mode and you must use the keyboard attached to your notebook. The on-screen keyboard, which displays in slate mode, cannot access Setup Utility.

# **Starting Setup Utility (BIOS)**

**CAUTION:** Use extreme care when making changes in Setup Utility (BIOS). Errors can prevent the computer from operating properly.

**WE:** To start Setup Utility on convertible computers, your computer must be in notebook mode and you must use the keyboard attached to your notebook. The on-screen keyboard, which displays in slate mode, cannot access Setup Utility.

- Computers or slates with keyboards:
- **A** Turn on or restart the computer, quickly press esc, and then press f10.
- **•** Slates without keyboards:
- **1.** Turn on or restart the slate, and then quickly hold down the volume down button.

 $-$  or  $-$ 

Turn on or restart the slate, and then quickly hold down the Windows button.

**2.** Tap f10.

## **Updating Setup Utility (BIOS)**

Updated versions of Setup Utility (BIOS) may be available on the HP website.

Updated versions of Setup Utility (BIOS) may be available on the HP website.

Some download packages contain a file named Readme.txt, which contains information regarding installing and troubleshooting the file.

### <span id="page-55-0"></span>**Determining the BIOS version**

To decide whether you need to update Setup Utility (BIOS), first determine the BIOS version on your computer.

To reveal the BIOS version information (also known as ROM date and System BIOS):

**1.** Type support in the taskbar search box, and then select the **HP Support Assistant** app.

 $-$  or  $-$ 

Click the question mark icon in the taskbar.

**2.** Select **My PC**, and then select **Specifications**.

 $-$  or  $-$ 

▲ Use Setup Utility (BIOS).

To use Setup Utility (BIOS):

- **1.** Start Setup Utility (BIOS) (see [Starting Setup Utility \(BIOS\) on page 45\)](#page-54-0).
- **2.** Select **Main**, select **System Information**, and then make note of the BIOS version.
- **3.** Select **Exit**, select **No**, and then follow the on-screen instructions.

To check for later BIOS versions, see Downloading a BIOS update on page 46.

### **Downloading a BIOS update**

**A CAUTION:** To reduce the risk of damage to the computer or an unsuccessful installation, download and install a BIOS update only when the computer is connected to reliable external power using the AC adapter. Do not download or install a BIOS update while the computer is running on battery power, docked in an optional docking device, or connected to an optional power source. During the download and installation, follow these instructions:

- **•** Do not disconnect power from the computer by unplugging the power cord from the AC outlet.
- Do not shut down the computer or initiate Sleep.
- Do not insert, remove, connect, or disconnect any device, cable, or cord.
- **X NOTE:** If your computer is connected to a network, consult the network administrator before installing any software updates, especially system BIOS updates.
	- **1.** Type support in the taskbar search box, and then select the **HP Support Assistant** app.

 $-$  or  $-$ 

Click the question mark icon in the taskbar.

- **2.** Click **Updates**, and then click **Check for updates and messages**.
- **3.** Follow the on-screen instructions.
- **4.** At the download area, follow these steps:
	- **a.** Identify the most recent BIOS update and compare it to the BIOS version currently installed on your computer. If the update is more recent than your BIOS version, make a note of the date,

name, or other identifier. You may need this information to locate the update later, after it has been downloaded to your hard drive.

<span id="page-56-0"></span>**b.** Follow the on-screen instructions to download your selection to the hard drive.

Make a note of the path to the location on your hard drive where the BIOS update is downloaded. You will need to access this path when you are ready to install the update.

BIOS installation procedures vary. Follow any instructions that appear on the screen after the download is complete. If no instructions appear, follow these steps:

- **1.** Type file in the taskbar search box, and then select **File Explorer**.
- **2.** Click your hard drive designation. The hard drive designation is typically Local Disk (C:).
- **3.** Using the hard drive path you recorded earlier, open the folder that contains the update.
- **4.** Double-click the file that has an .exe extension (for example, *filename*.exe).

The BIOS installation begins.

**5.** Complete the installation by following the on-screen instructions.

**X NOTE:** After a message on the screen reports a successful installation, you can delete the downloaded file from your hard drive.

# **Synchronizing a slate and keyboard (select products only)**

For a slate with a detachable keyboard, when you attach the slate to the keyboard and restart the computer, Setup Utility (BIOS) checks to see if the Embedded Controller firmware on the keyboard needs to be synchronized. If so, synchronization begins. If the synchronization is interrupted, a notification screen displays for 10 seconds before the slate restarts and attempts to synchronize again.

**X NOTE:** The Embedded Controller firmware will synchronize ONLY if the slate or keyboard battery is more than 50% charged, or if your slate is connected to AC power.

# <span id="page-57-0"></span>**7 Using HP PC Hardware Diagnostics (UEFI)**

HP PC Hardware Diagnostics is a Unified Extensible Firmware Interface (UEFI) that allows you to run diagnostic tests to determine whether the computer hardware is functioning properly. The tool runs outside the operating system so that it can isolate hardware failures from issues that are caused by the operating system or other software components.

**BY NOTE:** To start BIOS on a convertible computer, your computer must be in notebook mode and you must use the keyboard attached to your slate. The on-screen keyboard, which displays in slate mode, cannot access BIOS.

To start HP PC Hardware Diagnostics UEFI:

- **1.** Start BIOS:
	- Computers or slates with keyboards:
		- ▲ Turn on or restart the computer, quickly press esc.
	- Slates without keyboards:
		- ▲ Turn on or restart the slate, and then quickly hold down the volume down button.

 $-$  or  $-$ 

Turn on or restart the slate, and then quickly hold down the Windows button.

**2.** Press or tap f2.

The BIOS searches three places for the diagnostic tools, in the following order:

**a.** Connected USB drive

**NOTE:** To download the HP PC Hardware Diagnostics (UEFI) tool to a USB drive, see **Downloading** [HP PC Hardware Diagnostics \(UEFI\) to a USB device on page 49](#page-58-0).

- **b.** Hard drive
- **c.** BIOS
- **3.** When the diagnostic tool opens, select the type of diagnostic test you want to run, and then follow the on-screen instructions. On a slate, press the volume down button to stop a diagnostic test.

**WE:** If you need to stop a diagnostic test on computers or slates with a keyboard, press esc.

## <span id="page-58-0"></span>**Downloading HP PC Hardware Diagnostics (UEFI) to a USB device**

There are two options to download HP PC Hardware Diagnostics to a USB device:

#### **Download the latest UEFI version:**

- **1.** Go to <http://www.hp.com/go/techcenter/pcdiags>. The HP PC Diagnostics home page is displayed.
- **2.** In the HP PC Hardware Diagnostics section, click the **Download** link, and then select **Run**.

#### **Download any version of UEFI for a specific product:**

- 1. Go to <http://www.hp.com/support>, and then select your country. The HP Support page is displayed.
- **2.** Click **Drivers & Downloads**.
- **3.** In the text box, enter the product name, and then click **Go**.

 $-$  or  $-$ 

Click **Find Now** to let HP automatically detect your product.

- **4.** Select your computer, and then select your operating system.
- **5.** In the **Diagnostic** section, follow the on-screen instructions to select and download the UEFI version you want.

# <span id="page-59-0"></span>**8 Specifications**

# **Slate specifications**

The computer operates on DC power, which can be supplied by an AC or a DC power source. The AC power source must be rated at 100–240 V, 50–60 Hz. Although the computer can be powered from a standalone DC power source, it should be powered only with an AC adapter or a DC power source that is supplied and approved by HP for use with this computer.

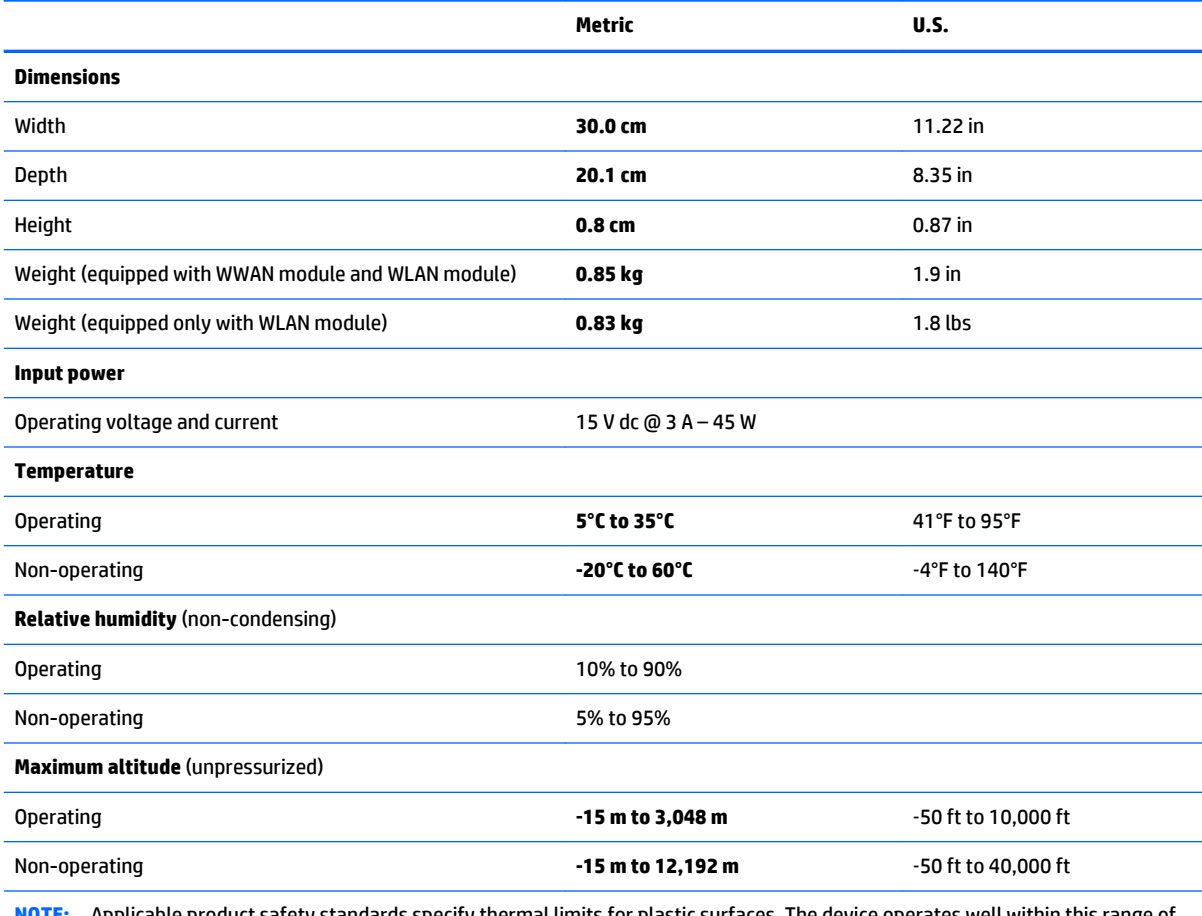

**NOTE:** Applicable product safety standards specify thermal limits for plastic surfaces. The device operates well within this range of temperatures.

# <span id="page-60-0"></span>**9 Backing up, restoring, and recovering**

This chapter provides information about the following processes. The information in the chapter is standard procedure for most products.

- Creating recovery media and backups
- Restoring and recovering your system

For additional information, refer to the HP support assistant app.

**▲** Type support in the taskbar search box, and then select the **HP Support Assistant** app.

 $-$  or  $-$ 

Click the question mark icon in the taskbar.

**IMPORTANT:** If you will be performing recovery procedures on a slate, the slate battery must be at least 70% charged before you start the recovery process.

**IMPORTANT:** For a slate with a detachable keyboard, connect the keyboard to the keyboard dock before beginning any recovery process.

## **Creating recovery media and backups**

The following methods of creating recovery media and backups are available on select products only. Choose the available method according to your computer model.

- Use HP Recovery Manager to create HP Recovery media after you successfully set up the computer. This step creates a backup of the HP Recovery partition on the computer. The backup can be used to reinstall the original operating system in cases where the hard drive is corrupted or has been replaced. For information on creating recovery media, see [Creating HP Recovery media \(select products only\)](#page-61-0)  [on page 52.](#page-61-0) For information on the recovery options that are available using the recovery media, see [Using Windows Tools on page 53.](#page-62-0)
- Use Windows tools to create system restore points and create backups of personal information.

For more information, see [Recovering using HP Recovery Manager on page 54](#page-63-0).

*MOTE:* If storage is 32 GB or less, Microsoft System Restore is disabled by default.

### <span id="page-61-0"></span>**Creating HP Recovery media (select products only)**

If possible, check for the presence of the Recovery partition and the Windows partition. From the **Start** menu, select **File Explorer**, and then select **This PC**.

If your computer does not list the Windows partition and the Recovery partition, you can obtain recovery media for your system from support. See the *Worldwide Telephone Numbers* booklet included with the computer. You can also find contact information on the HP website. Go to [http://www.hp.com/](http://www.hp.com/support) [support](http://www.hp.com/support), select your country or region, and follow the on-screen instructions.

You can use Windows tools to create system restore points and create backups of personal information, see *Using Windows tools on page 61*.

- If your computer does list the Recovery partition and the Windows partition, you can use HP Recovery Manager to create recovery media after you successfully set up the computer. HP Recovery media can be used to perform system recovery if the hard drive becomes corrupted. System recovery reinstalls the original operating system and software programs that were installed at the factory and then configures the settings for the programs. HP Recovery media can also be used to customize the system or restore the factory image if you replace the hard drive.
	- Only one set of recovery media can be created. Handle these recovery tools carefully, and keep them in a safe place.
	- HP Recovery Manager examines the computer and determines the required storage capacity for the media that will be required.
	- To create recovery discs, your computer must have an optical drive with DVD writer capability, and you must use only high-quality blank DVD-R, DVD+R, DVD-R DL, or DVD+R DL discs. Do not use rewritable discs such as CD±RW, DVD±RW, double-layer DVD±RW, or BD-RE (rewritable Blu-ray) discs; they are not compatible with HP Recovery Manager software. Or, instead, you can use a high-quality blank USB flash drive.
	- If your computer does not include an integrated optical drive with DVD writer capability, but you would like to create DVD recovery media, you can use an external optical drive (purchased separately) to create recovery discs. If you use an external optical drive, it must be connected directly to a USB port on the computer; the drive cannot be connected to a USB port on an external device, such as a USB hub. If you cannot create DVD media yourself, you can obtain recovery discs for your computer from HP. See the *Worldwide Telephone Numbers* booklet included with the computer. You can also find contact information on the HP website. Go to [http://www.hp.com/](http://www.hp.com/support) [support](http://www.hp.com/support), select your country or region, and follow the on-screen instructions.
	- Be sure that the computer is connected to AC power before you begin creating the recovery media.
	- The creation process can take an hour or more. Do not interrupt the creation process.
	- If necessary, you can exit the program before you have finished creating all of the recovery DVDs. HP Recovery Manager will finish burning the current DVD. The next time you start HP Recovery Manager, you will be prompted to continue.

To create HP Recovery media:

**IMPORTANT:** For a slate with a detachable keyboard, connect the keyboard to the keyboard dock before beginning these steps.

- **1.** Type recovery in the taskbar search box, and then select **HP Recovery Manager**.
- **2.** Select **Create recovery media**, and then follow the on-screen instructions.

If you ever need to recover the system, see [Recovering using HP Recovery Manager on page 54](#page-63-0).

## <span id="page-62-0"></span>**Using Windows Tools**

You can create recovery media, system restore points, and backups of personal information using Windows tools.

**X** NOTE: If storage is 32 GB or less, Microsoft System Restore is disabled by default.

For more information and steps, see the Get started app.

**▲** Select the **Start** button, and then select the **Get started** app.

## **Restore and recovery**

There are several options for recovering your system. Choose the method that best matches your situation and level of expertise:

**IMPORTANT:** Not all methods are available on all products.

● Windows offers several options for restoring from backup, refreshing the computer, and resetting the computer to its original state. For more information see the Get started app.

▲ Select the **Start** button, and then select the **Get started** app.

● If you need to correct a problem with a preinstalled application or driver, use the Reinstall drivers and/or applications option (select products only) of HP Recovery Manager to reinstall the individual application or driver.

▲ Type recovery in the taskbar search box, select **HP Recovery Manager**, select **Reinstall drivers and/or applications**, and then follow the on-screen instructions.

- If you want to recover the Windows partition to original factory content, you can choose the System Recovery option from the HP Recovery partition (select products only) or use the HP Recovery media. For more information, see Recovering using [Recovering using HP Recovery Manager on page 54.](#page-63-0) If you have not already created recovery media, see Creating HP Recovery media (select products only) [on page 52.](#page-61-0)
- On select products, if you want to recover the computer's original factory partition and content, or if you have replaced the hard drive, you can use the Factory Reset option of HP Recovery media. For more information, see [Recovering using HP Recovery Manager on page 54.](#page-63-0)
- On select products, if you want to remove the recovery partition to reclaim hard drive space, HP Recovery Manager offers the Remove Recovery Partition option.

For more information, see Removing the [Removing the HP Recovery partition \(select products only\)](#page-65-0) [on page 56.](#page-65-0)

### <span id="page-63-0"></span>**Recovering using HP Recovery Manager**

HP Recovery Manager software allows you to recover the computer to its original factory state by using the HP Recovery media that you either created or that you obtained from HP, or by using the HP Recovery partition (select products only). If you have not already created recovery media, see [Creating HP Recovery](#page-61-0)  [media \(select products only\) on page 52](#page-61-0).

#### **What you need to know before you get started**

- HP Recovery Manager recovers only software that was installed at the factory. For software not provided with this computer, you must either download the software from the manufacturer's website or reinstall the software from the media provided by the manufacturer.
- **IMPORTANT:** Recovery through HP Recovery Manager should be used as a final attempt to correct computer issues.
- To use the Factory Reset option (select products only), you must use HP Recovery media. If you have not already created recovery media, see [Creating HP Recovery media \(select products only\) on page 52.](#page-61-0)
- If your computer does not allow the creation of HP Recovery media or if the HP Recovery media does not work, you can obtain recovery media for your system from support. See the *Worldwide Telephone Numbers* booklet included with the computer. You can also find contact information from the HP website. Go to <http://www.hp.com/support>, select your country or region, and follow the onscreen instructions.
- **IMPORTANT:** HP Recovery Manager does not automatically provide backups of your personal data. Before beginning recovery, back up any personal data you want to retain.

Using HP Recovery media, you can choose from one of the following recovery options:

- **W** NOTE: Only the options available for your computer display when you start the recovery process.
	- System Recovery—Reinstalls the original operating system, and then configures the settings for the programs that were installed at the factory.
	- Factory Reset—Restores the computer to its original factory state by deleting all information from the hard drive and re-creating the partitions. Then it reinstalls the operating system and the software that was installed at the factory.

The HP Recovery partition (select products only) allows System Recovery only.

### <span id="page-64-0"></span>**Using the HP Recovery partition (select products only)**

The HP Recovery partition allows you to perform a system recovery without the need for recovery discs or a recovery USB flash drive. This type of recovery can be used only if the hard drive is still working.

To start HP Recovery Manager from the HP Recovery partition:

- **IMPORTANT:** For a slate with a detachable keyboard, connect the keyboard to the keyboard dock before beginning these steps (select products only).
	- **1.** Type recovery in the taskbar search box, select **Recovery Manager**, and then select **HP Recovery Environment**.

 $-$  or  $-$ 

For computers or slates with keyboards attached, press f11 while the computer boots, or press and hold f11 as you press the power button.

For slates without keyboards:

Turn on or restart the slate, and then quickly hold down the volume down button; then select f11.

 $-$  or  $-$ 

Turn on or restart the slate, and then quickly hold down the Windows button; then select f11.

- **2.** Select **Troubleshoot** from the boot options menu.
- **3.** Select **Recovery Manager**, and then follow the on-screen instructions.

#### **Using HP Recovery media to recover**

You can use HP Recovery media to recover the original system. This method can be used if your system does not have an HP Recovery partition or if the hard drive is not working properly.

- **1.** If possible, back up all personal files.
- **2.** Insert the HP Recovery media, and then restart the computer.
- **X NOTE:** If the computer does not automatically restart in HP Recovery Manager, change the computer boot order. See [Changing the computer boot order on page 56.](#page-65-0)
- **3.** Follow the on-screen instructions.

### <span id="page-65-0"></span>**Changing the computer boot order**

If your computer does not restart in HP Recovery Manager, you can change the computer boot order, which is the order of devices listed in BIOS where the computer looks for startup information. You can change the selection to an optical drive or a USB flash drive.

To change the boot order:

- **IMPORTANT:** For a slate with a detachable keyboard, connect the keyboard to the keyboard dock before beginning these steps.
	- **1.** Insert the HP Recovery media.
	- **2.** Access BIOS:

For computers or slates with keyboards attached:

**▲** Turn on or restart the computer or slate, quickly press esc, and then press f9 for boot options.

For slates without keyboards:

**▲** Turn on or restart the slate, and then quickly hold down the volume down button; then select f9.

 $-$  or  $-$ 

Turn on or restart the slate, and then quickly hold down the Windows button; then select f9.

- **3.** Select the optical drive or USB flash drive from which you want to boot.
- **4.** Follow the on-screen instructions.

### **Removing the HP Recovery partition (select products only)**

HP Recovery Manager software allows you to remove the HP Recovery partition to free up hard drive space.

- **IMPORTANT:** After you remove the HP Recovery partition, you will not be able to perform System Recovery or create HP recovery media from the HP Recovery partition. So before you remove the Recovery partition, create HP Recovery media; see [Creating HP Recovery media \(select products only\) on page 52](#page-61-0).
- **NOTE:** The Remove Recovery Partition option is only available on products that support this function.

Follow these steps to remove the HP Recovery partition:

- **1.** Type recovery in the taskbar search box, and then select **HP Recovery Manager**.
- **2.** Select **Remove Recovery Partition**, and then follow the on-screen instructions.

# <span id="page-66-0"></span>**10 Power cord set requirements**

The wide-range input feature of the slate permits it to operate from any line voltage from 100 to 120 volts AC, or from 220 to 240 volts AC.

The 3-conductor power cord set included with the slate meets the requirements for use in the country or region where the equipment is purchased.

Power cord sets for use in other countries and regions must meet the requirements of the country or region where the slate is used.

## **Requirements for all countries**

The following requirements are applicable to all countries and regions:

- The length of the power cord set must be at least **1.0 m** (3.2 ft) and no more than **1.8 m** (6 ft).
- All power cord sets must be approved by an acceptable accredited agency responsible for evaluation in the country or region where the power cord set will be used.
- The power cord sets must have a minimum current capacity of 10 amps and a nominal voltage rating of 125 or 250 V AC, as required by the power system of each country or region.
- The appliance coupler must meet the mechanical configuration of an EN 60 320/IEC 320 Standard Sheet C13 connector for mating with the appliance inlet on the back of the slate.

## **Requirements for specific countries and regions**

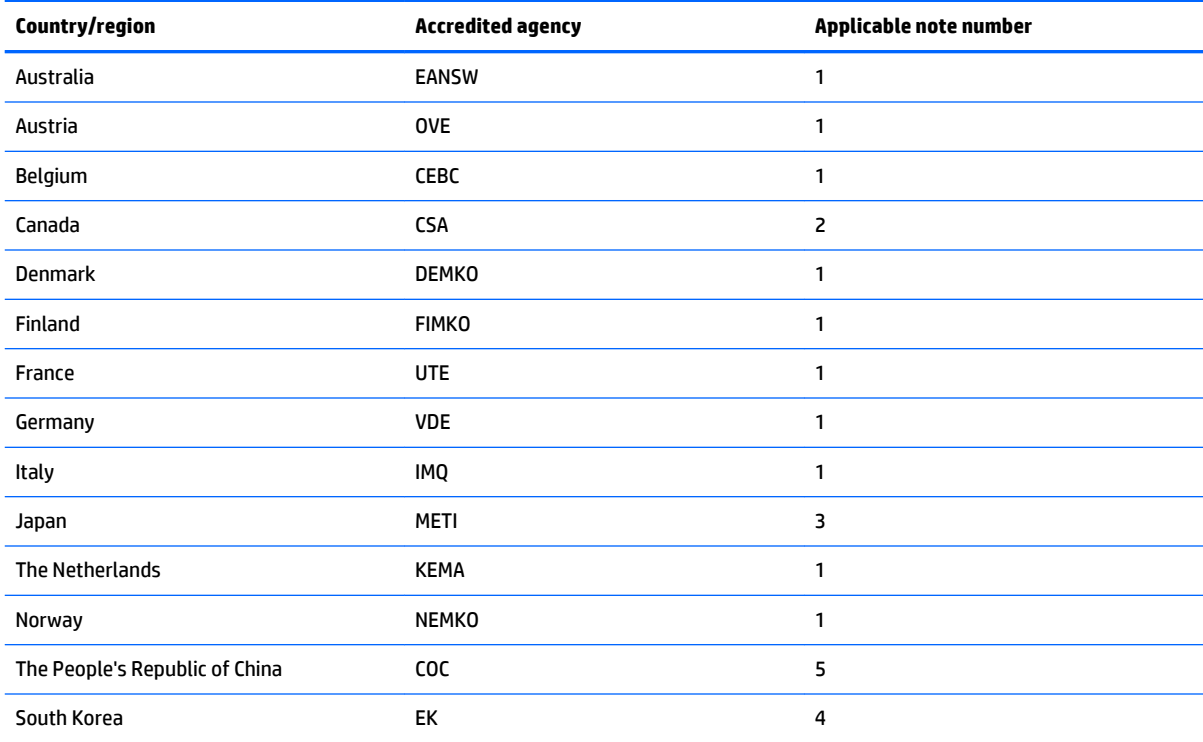

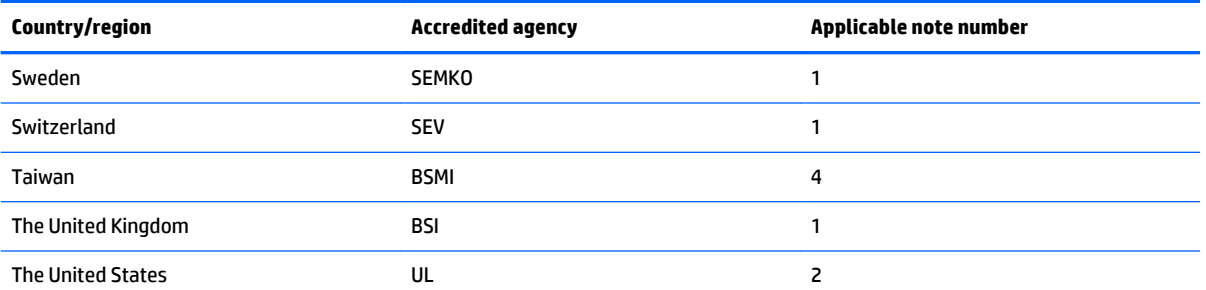

- **1.** The flexible cord must be Type HO5VV-F, 3-conductor, 1.0-mm² conductor size. Power cord set fittings (appliance coupler and wall plug) must bear the certification mark of the agency responsible for evaluation in the country or region where it will be used.
- **2.** The flexible cord must be Type SPT-3 or equivalent, No. 18 AWG, 3-conductor. The wall plug must be a two-pole grounding type with a NEMA 5-15P (15 A, 125 V) or NEMA 6-15P (15 A, 250 V) configuration.
- **3.** The appliance coupler, flexible cord, and wall plug must bear a "T" mark and registration number in accordance with the Japanese Dentori Law. The flexible cord must be Type VCT or VCTF, 3-conductor, 1.00-mm² conductor size. The wall plug must be a two-pole grounding type with a Japanese Industrial Standard C8303 (7 A, 125 V) configuration.
- **4.** The flexible cord must be Type RVV, 3-conductor, 0.75-mm² conductor size. Power cord set fittings (appliance coupler and wall plug) must bear the certification mark of the agency responsible for evaluation in the country or region where it will be used.
- **5.** The flexible cord must be Type VCTF, 3-conductor, 0.75-mm² conductor size. Power cord set fittings (appliance coupler and wall plug) must bear the certification mark of the agency responsible for evaluation in the country or region where it will be used.

# <span id="page-68-0"></span>**11 Recycling**

When a non-rechargeable or rechargeable battery has reached the end of its useful life, do not dispose of the battery in general household waste. Follow the local laws and regulations in your area for battery disposal.

HP encourages customers to recycle used electronic hardware, HP original print cartridges, and rechargeable batteries. For more information about recycling programs, see the HP Web site at [http://www.hp.com/](http://www.hp.com/recycle) [recycle](http://www.hp.com/recycle).

# <span id="page-69-0"></span>**Index**

#### **Symbols/Numerics**

3D camera [8](#page-17-0) 3D camera board removal [34](#page-43-0) spare part number [12](#page-21-0) spare part numbers [34](#page-43-0) 3D camera board cable, spare part number [12,](#page-21-0) [34](#page-43-0) 3D camera infrared laser projectors [8](#page-17-0) 3D camera light [8](#page-17-0)

#### **A**

AC adapter light [6](#page-15-0), [7](#page-16-0) AC adapter, spare part number [14](#page-23-0) alignment posts [9](#page-18-0) antenna location [4](#page-13-0) removal [35,](#page-44-0) [36](#page-45-0) spare part numbers [12,](#page-21-0) [35,](#page-44-0) [36](#page-45-0) audio jack bracket removal [42](#page-51-0) audio, product description [1](#page-10-0) audio-in jack [6](#page-15-0) audio-out jack [6](#page-15-0)

#### **B**

back components [8](#page-17-0) back cover, spare part numbers [13](#page-22-0) battery removal [23](#page-32-0) spare part number [11](#page-20-0), [23](#page-32-0) battery light [6,](#page-15-0) [7](#page-16-0) bottom edge components [9](#page-18-0) button components [5](#page-14-0) buttons power [5](#page-14-0) volume [6](#page-15-0)

#### **C**

card reader board removal [30](#page-39-0) spare part numbers [12,](#page-21-0) [30](#page-39-0) card reader board cable, spare part number [12,](#page-21-0) [30](#page-39-0)

card reader slot bezel, spare part number [14](#page-23-0) chipset, product description [1](#page-10-0) components back [8](#page-17-0) bottom edge [9](#page-18-0) buttons [5](#page-14-0) display [4](#page-13-0) left side [6](#page-15-0) right side [7](#page-16-0) speakers [5](#page-14-0)

#### **D**

display components [4](#page-13-0) display panel assembly removal [20](#page-29-0) spare part number [11](#page-20-0), [20](#page-29-0) display panel cable removal [27](#page-36-0) spare part number [12](#page-21-0), [27](#page-36-0) display panel, product description [1](#page-10-0) docking port [9](#page-18-0)

### **F**

front-facing webcam location [4](#page-13-0) removal [32](#page-41-0) spare part number [12](#page-21-0), [32](#page-41-0)

**G**

graphics, product description [1](#page-10-0)

#### **H**

headphone jack [6](#page-15-0) heat sink removal [43](#page-52-0) spare part number [12](#page-21-0), [43](#page-52-0) hinge removal [38](#page-47-0) spare part number [12](#page-21-0), [38](#page-47-0)

### **J**

jacks audio-in [6](#page-15-0) audio-out [6](#page-15-0) headphone [6](#page-15-0) microphone [6](#page-15-0)

#### **K**

keyboard product description [2](#page-11-0) spare part numbers [14](#page-23-0) kickstand location [8](#page-17-0) removal [38](#page-47-0) spare part number [13](#page-22-0), [38](#page-47-0) kickstand release button [6](#page-15-0) kickstand retention assembly removal [39](#page-48-0) spare part number [12](#page-21-0), [39](#page-48-0)

#### **L**

left-side components [6](#page-15-0) lights 3D camera [8](#page-17-0) AC adapter [6](#page-15-0), [7](#page-16-0) battery [6,](#page-15-0) [7](#page-16-0) webcam [4](#page-13-0) locating information hardware [3](#page-12-0) software [3](#page-12-0)

### **M**

memory card reader slot [7](#page-16-0) memory card tray, spare part number [12](#page-21-0) memory, product description [1](#page-10-0) microphone location [4](#page-13-0) product description [1](#page-10-0) removal [31](#page-40-0) spare part number [12](#page-21-0), [31](#page-40-0) microphone jack [6](#page-15-0) Microphone Kit, spare part number [12,](#page-21-0) [31](#page-40-0) miscellaneous part [14](#page-23-0) model name [1](#page-10-0)

### **O**

operating system, product description [2](#page-11-0)

#### **P**

POGO pin bezel removal [20](#page-29-0) spare part number [13](#page-22-0), [20](#page-29-0) POGO pin docking cable removal [28](#page-37-0) spare part number [12](#page-21-0), [28](#page-37-0) pointing device, product description [2](#page-11-0) ports product description [2](#page-11-0) USB Type-C (charging) [6](#page-15-0), [7](#page-16-0) power button [5](#page-14-0) power cord set requirements [57](#page-66-0) spare part numbers [14](#page-23-0) power requirements, product description [2](#page-11-0) processor, product description [1](#page-10-0) product description audio [1](#page-10-0) chipset [1](#page-10-0) display panel [1](#page-10-0) external media cards [2](#page-11-0) graphics [1](#page-10-0) keyboard [2](#page-11-0) memory [1](#page-10-0) microphone [1](#page-10-0) operating system [2](#page-11-0) pointing device [2](#page-11-0) ports [2](#page-11-0) power requirements [2](#page-11-0) processors [1](#page-10-0) product name [1](#page-10-0) security [2](#page-11-0) serviceability [2](#page-11-0) solid-state drive [1](#page-10-0) video [1](#page-10-0) wireless [2](#page-11-0) product name [1](#page-10-0)

#### **R**

rear-facing webcam location [8](#page-17-0) removal [33](#page-42-0) spare part number [12](#page-21-0), [33](#page-42-0)

removal/replacement procedures [20](#page-29-0) right-side components [7](#page-16-0)

#### **S**

Screw Kit, spare part number [14](#page-23-0) security, product description [2](#page-11-0) service tag [10](#page-19-0) serviceability, product description [2](#page-11-0) SIM card tray, spare part number [12](#page-21-0) SIM slot [7](#page-16-0) slate major components [11](#page-20-0) specifications [50](#page-59-0) slots memory card reader [7](#page-16-0) SIM [7](#page-16-0) solid-state drive product description [1](#page-10-0) removal [24](#page-33-0) spare part numbers [11,](#page-20-0) [24](#page-33-0) speaker components [5](#page-14-0) Speaker Kit, spare part number [12,](#page-21-0) [29](#page-38-0) speakers location [5,](#page-14-0) [6,](#page-15-0) [7](#page-16-0) removal [29](#page-38-0) spare part number [12](#page-21-0), [29](#page-38-0) specifications [50](#page-59-0) stylus, spare part number [14](#page-23-0) system board removal [40](#page-49-0) spare part numbers [12,](#page-21-0) [40](#page-49-0)

### **U**

USB port bracket removal [38,](#page-47-0) [42](#page-51-0) USB Type-C (charging) port [6,](#page-15-0) [7](#page-16-0) USB Type-C-to-USB 3.0 dongle, spare part number [14](#page-23-0)

### **V**

video, product description [1](#page-10-0) volume button [6](#page-15-0)

#### **W**

webcam location [4,](#page-13-0) [8](#page-17-0) removal [32,](#page-41-0) [33](#page-42-0), [34](#page-43-0) spare part numbers [12,](#page-21-0) [32](#page-41-0), [33](#page-42-0), [34](#page-43-0)

webcam light [4](#page-13-0) wireless antenna location [4](#page-13-0) removal [35,](#page-44-0) [36](#page-45-0) spare part numbers [12,](#page-21-0) [35](#page-44-0), [36](#page-45-0) wireless, product description [2](#page-11-0) WLAN antenna location [4](#page-13-0) removal [35](#page-44-0) spare part numbers [12,](#page-21-0) [35](#page-44-0) WWAN antenna location [4](#page-13-0) removal [36](#page-45-0) spare part numbers [12,](#page-21-0) [36](#page-45-0) WWAN module removal [25](#page-34-0) spare part numbers [12,](#page-21-0) [25](#page-34-0)